# **PJ656 LCD** Projector **RViewSonic**

- User Guide
- Guide de l'utilisateur
- Bedienungsanleitung
- Guía del usuario
- Guida dell'utente
- Guia do usuário
- Användarhandbok
- Käyttöopas
- Руководство пользователя
- 使用手冊
- 使用手冊

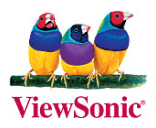

### **Compliance Information**

### **For** U.S.A.

This device complies with part 15 of the FCC Rules. Operation is subject to the following two conditions: (1) The device may not cause harmful interference, and (2) this device must accept any interference received, including interference that may cause undesired operation.

This equipment has been tested and found to comply with the limits for a Class B digital device, pursuant to part 15 of the FCC Rules. These limits are designed to provide reasonable protection against harmful interference in a residential installation. This equipment generates, uses, and can radiate radio frequency energy, and if not installed and used in accordance with the instructions, may cause harmful interference to radio communications. However, there is no guarantee that interference will not occur in a particular installation. If this equipment does cause harmful interference to radio or television reception, which can be determined by turning the equipment off and on, the user is encouraged to try to correct the interference by one or more of the following measures:

- Reorient or relocate the receiving antenna.
- Increase the separation between the equipment and receiver.
- Connect the equipment into an outlet on a circuit different from that to which the receiver is .connected
- Consult the dealer or an experienced radio/TV technician for help.

#### **FCC** Warning

To assure continued FCC compliance, the user must use grounded power supply cord and the cables which are included with the equipment or specified. Also, any unauthorized changes or modifications not expressly approved by the party responsible for compliance could void the user's authority to operate this device.

#### **Canada For**

- This Class B digital apparatus complies with Canadian ICES-003.
- Cet appareil numérique de la classe B est conforme à la norme NMB-003 du Canada.

#### **For European Countries**

#### **CE Conformity**

The device complies with the requirements of the EEC directive 89/336/EEC as amended by 92/31/EEC and 93/68/EEC Art.5 with regard to "Electromagnetic compaty", and  $73/23/EEC$  as amended by  $93/68/EEC$  Art 13 with regard to "Safety."

#### **LIser Information for all Countries**

Notice: Use the cables which are included with the unit or specified.

### **Important Safety Instructions**

- 1. Read these instructions completely before using the equipment.
- 2. Keep these instructions in a safe place.
- 3. Heed all warnings.
- 4. Follow all instructions
- 5. Do not use this equipment near water.
- 6. Clean with a soft, dry cloth. If further cleaning is required, see "Cleaning the Display" in this guide for further instructions.
- 7. Do not block any ventilation openings. Install the equipment in accordance with the manufacturer's instructions.
- 8. Do not install near any heat sources such as radiators, heat registers, stoves, or other devices (including amplifiers) that produce heat.
- **9.** Do not attempt to circumvent the safety provisions of the polarized or grounding-type plug. A polarized plug has two blades with one wider than the other. A grounding type plug has two blades and a third grounding prong. The wide blade and the third prong are provided for your safety. If the plug does not fit into your outlet, consult an electrician for replacement of the .outlet
- 10. Protect the power cord from being tread upon or pinched, particularly at the plug, and the point where if emerges from the equipment. Be sure that the power outlet is located near the equipment so that it is easily accessible.
- 11. Only use attachments/accessories specified by the manufacturer.
- 12. Use only with the cart, stand, tripod, bracket, or table specified by the manufacturer, or sold with the equipment. When a cart is used, use caution when moving the cart/equipment combination to avoid injury from tipping over.
- 13. Unplug this equipment when it will be unused for long periods of time.
- 14. Refer all servicing to qualified service personnel. Service is required when the unit has been damaged in any way, such as: if the power-supply cord or plug is damaged, if liquid is spilled onto or objects fall into the unit, if the unit is exposed to rain or moisture, or if the unit does not operate normally or has been dropped.

### **Copyright Information**

Copyright © ViewSonic® Corporation, 2005. All rights reserved.

Macintosh and Power Macintosh are registered trademarks of Apple Computer, Inc.

Microsoft, Windows, Windows NT, and the Windows logo are registered trademarks of Microsoft Corporation in the United States and other countries.

ViewSonic, the three birds' logo, OnView, ViewMatch, and ViewMeter are registered trademarks of ViewSonic Corporation.

VESA is a registered trademark of the Video Electronics Standards Association. DPMS and DDC are trademarks of VESA.

PS/2, VGA and XGA are registered trademarks of International Business Machines Corporation.

Disclaimer: ViewSonic Corporation shall not be liable for technical or editorial errors or omissions contained herein; nor for incidental or consequential damages resulting from furnishing this material. or the performance or use of this product.

In the interest of continuing product improvement, ViewSonic Corporation reserves the right to change product specifications without notice. Information in this document may change without .notice

No part of this document may be copied, reproduced, or transmitted by any means, for any purpose without prior written permission from ViewSonic Corporation.

### **Product Registration**

To meet your future needs, and to receive any additional product information as it becomes available, please register your product on the Internet at: www.viewsonic.com. The ViewSonic<sup>®</sup> Wizard CD-ROM also provides an opportunity for you to print the registration form, which you may mail or fax to ViewSonic

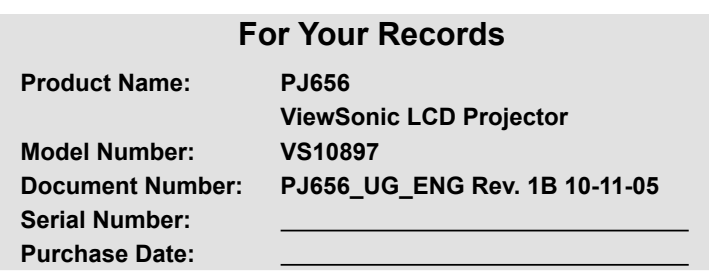

The lamp in this product contains mercury. Please dispose of in accordance with local, state or federal laws.

### Contents of package

- $(1)$  Projector
- $(2)$  Remote control with two AA hatteries
- (3) Power cord
- $(4)$  RGB cable
- (5) Audio/Video cable
- $(6)$  Soft case
- (7) Quick Start Guide and ViewSonic Wizard CD
- (8) Lens cover, Rivet and Strap

**NOTE**  $\cdot$  Keep the original packing materials for future reshipment. For moving the projector, be sure to use the original packing materials. Use special caution for the lens part.

SEARCH RGB VIDEO BLANK AUTO ASPECT KEYSTONE POSITION

 $(1)$   $(2)$   $(3)$ 

 $(4)$  (5)

en de la familie de la familie de la familie de la familie de la familie de la familie de la familie de la fa<br>Seglection de la familie de la familie de la familie de la familie de la familie de la familie de la familie d

(8) (7) (6)

**AWARNING** ► Before using this product, please read the "User 's Manual -Safety Guide" and related manuals to ensure the proper use of this product. After reading them, store them in a safe place for future reference.

### About this manual

Various symbols are used in this manual. The meanings of these symbols are described below

- **AWARNING** This symbol indicates information that, if ignored, could possibly result in personal injury or even death due to incorrect handling.
- **ACAUTION** This symbol indicates information that, if ignored, could possibly result in personal iniury or physical damage due to incorrect handling.

Please refer to the pages written following this symbol.

**NOTE**  $\cdot$  The information in this manual is subject to change without notice.

• The manufacturer assumes no responsibility for any errors that may appear in this manual.

• The reproduction, transfer or copy of all or any part of this document is not permitted

without express written consent.

#### **Trademark acknowledgment**

- VGA and XGA are registered trademarks of International Business Machines Corporation.
- Apple and Mac are registered trademarks of Apple Computer. Inc.
- VESA and SVGA are trademarks of Video Flectronics Standard Association.
- Windows is a registered trademark of Microsoft Corporation.

All other trademarks are the properties of their respective owners.

### **Content**

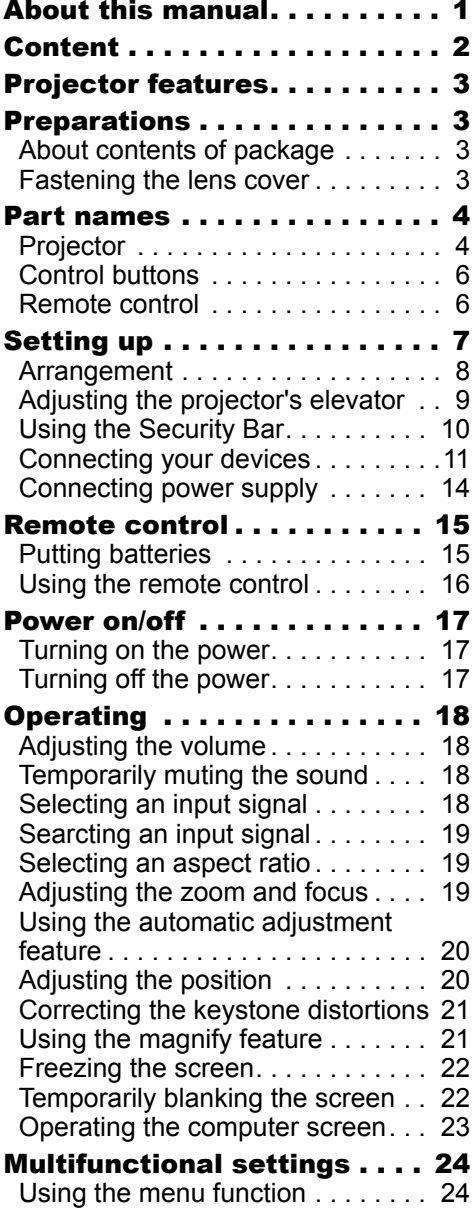

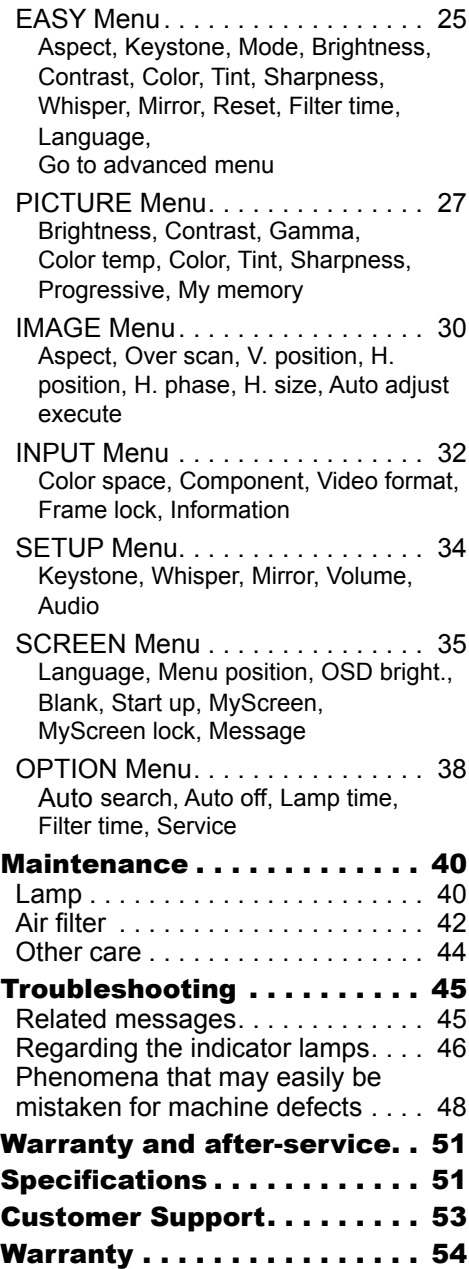

### Projector features

This projector is used to project various computer signals as well as NTSC/PAL/ SECAM, Component (SD, HD) video signals onto a screen. It requires just a little space for installation and gets a large image from short distance.

**O** High Brightness

Newly developed 180W UHB (Ultra High Brightness) lamp gives you a higher brightness image on a screen. The image can be still kept as bright and clean enough for use in bright rooms.

 $\Omega$  Low Noise

WHISPER mode is available for reducing acoustic noise to realize quieter operation. It is perfect for use in low luminance rooms where low noise is more important than brightness.

**O** Rich Connectivity

This projector has a variety of I/O ports. It can be easily connected to many sional sources like PC. DVD and so on. The rich connectivity provides you more options to make your presentation impressive.

O Compact Body

Even with its many features, this projector is extremely compact and slim, which gives you more flexibility and usability to use it where you want.

### Preparations

### About contents of package

Please see the "Contents of package" of the "User's Manual - Quick Guide". Your projector should come with the items shown there. Contact immediately your dealer if anything is missing.

**NOTE**  $\cdot$  Keep the original packing materials for future reshipment. For moving the projector, be sure to use the original packing materials. Use special caution for the lens part.

### Fastening the lens cover

To avoid losing the lens cover, please fasten it the lens cap to the projector using

the strap.

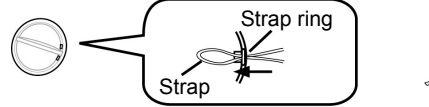

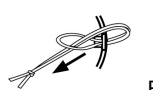

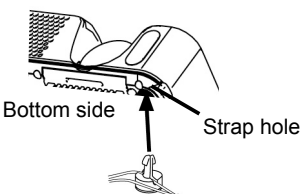

- 1. Fix the strap to the strap ring of the lens cover.
- 2. Put the strap into the groove on the rivet.
- 3. Push the rivet into the strap hole.

#### 3 656PJ **ViewSonic**

Download from Www Somanuals com. All Manuals Search And Download.

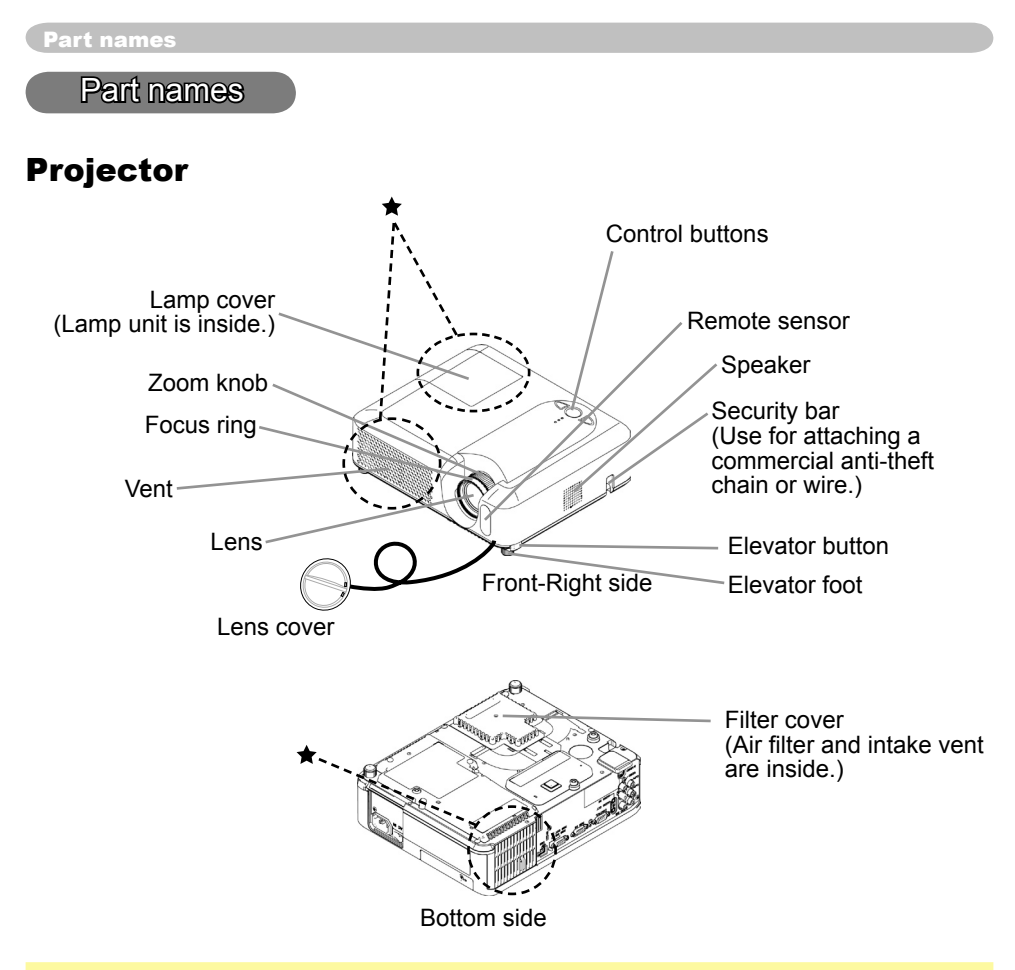

**AWARNING ►** During use or immediately after use, do not touch around the lamp and vents of the projector.  $(\bigstar)$  it could cause a burn.

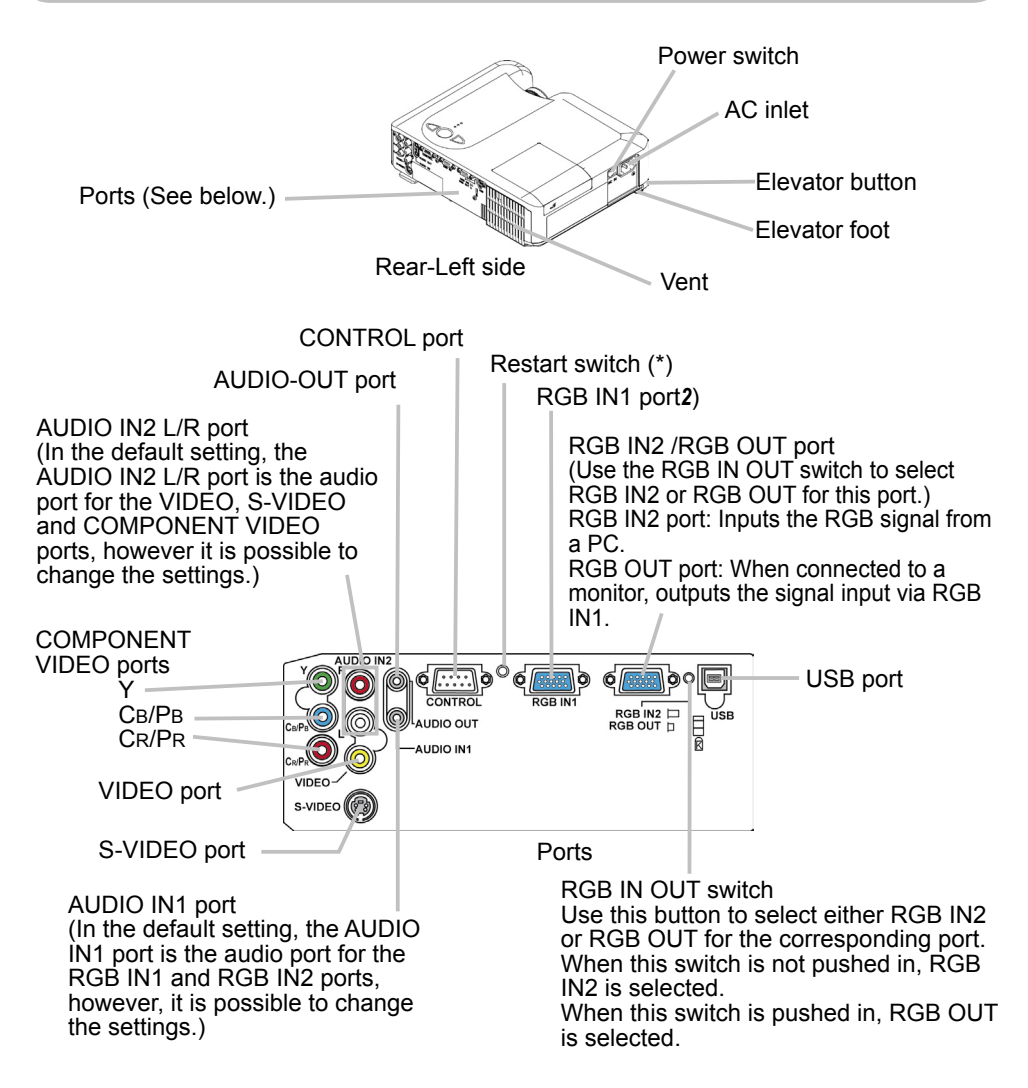

**NOTE** (\*) About Restart switch: This projector is controlled by an internal microprocessor. Under certain exceptional circumstances, the projector may not operate correctly and the microprocessor will need to be reset. In such a case, please push the Restart switch by using a cocktail stick or similar, and before turning on again, make sure the projector cools down at least 10 minutes without operating. Only push the Restart switch in these exceptional instances.

### **Control buttons**

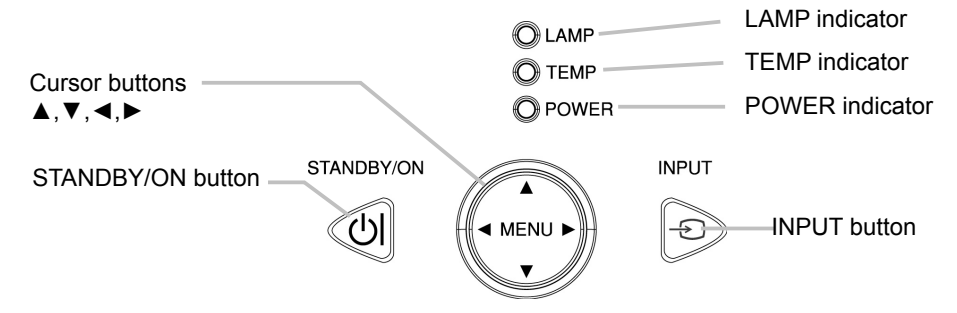

### **Remote control**

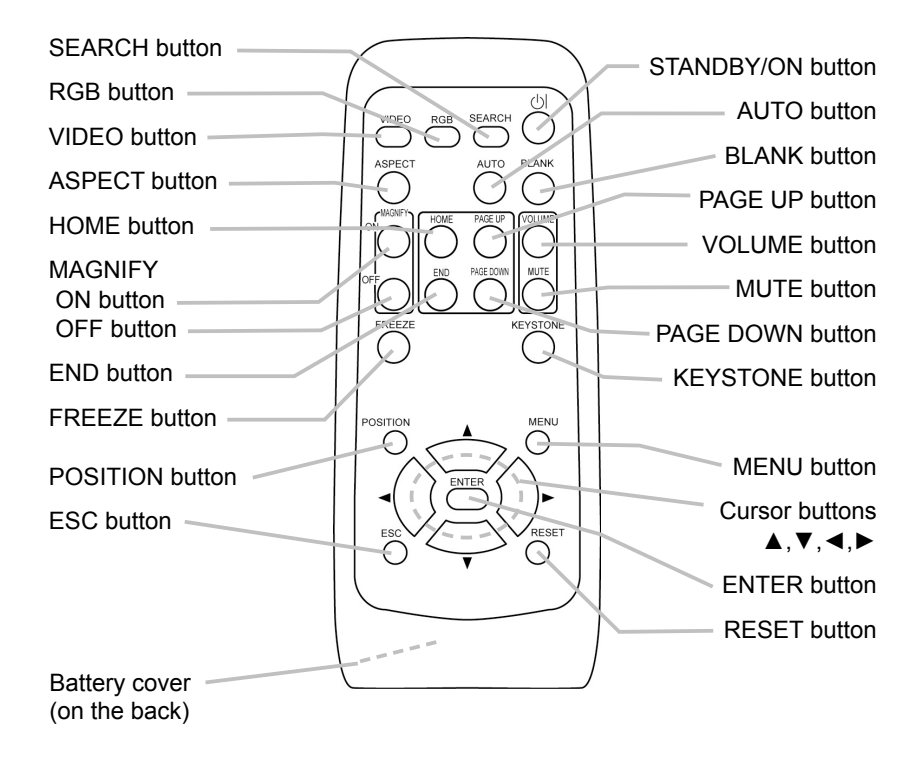

### Setting up

**A WARNING** ► Place the projector in a stable position horizontally. A fall or a turnover could cause an injury and/or damage to the projector. Using a damaged projector could result in a fire and/or an electric shock.

- Do not place the projector on an unstable, slant or vibrant surface such as a wobbly or inclined stand.
- Do not place the projector in the side/front/rear-up position, except cleaning the air filter.

► Place the projector in a cool and well ventilated location. The high temperature of the projector could cause a fire, a burn and/or malfunction to the projector.

- . Do not stop up, block and cover the projector's vents.
- Keep a space of 30 cm or more between the sides and other objects such as .walls
- . Do not place the projector on metallic objects or anything that conducts heat.
- . Do not place the projector on a carpet, cushion or bedding.
- Do not place the projector in direct sunlight or near a hot object such as a .heater
- Do not place objects near the lens and vents of the projector. Do not place objects on the projector.
- Put nothing that is sucked or sticks to the bottom of projector. This projector has some intake vents also on the bottom.

► Do not place the projector on wet surfaces. Wetting the projector or inserting liquid into the projector could cause a fire, an electric shock and/or malfunction to the projector.

- . Do not place the projector in a bathroom or the outdoors.
- . Put nothing containing the liquid near the projector.

**ACAUTION ►** Avoid a smoky, humid or dusty place. Placing the projector in such place could cause a fire, an electric shock and/or malfunction to the projector.

• Do not place the projector near a humidifier, a smoking space or a kitchen. ► Adjust the direction of the projector to keep the light from directly hitting the projector's remote sensor.

### Arrangement

Refer to the illustrations and tables below to determine the screen size and projection distance.

- (a) The screen size (diagonal)
- (b) Distance from the projector to the screen  $(\pm 10\%)$
- $(c)$  The height of the screen  $(\pm 10\%)$

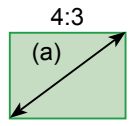

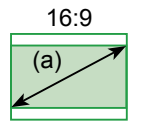

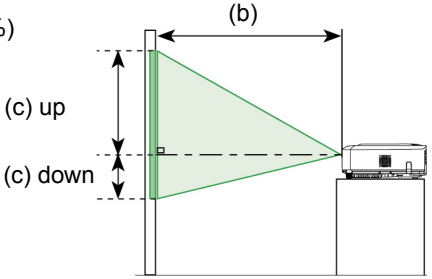

### At  $4:3$  Screen

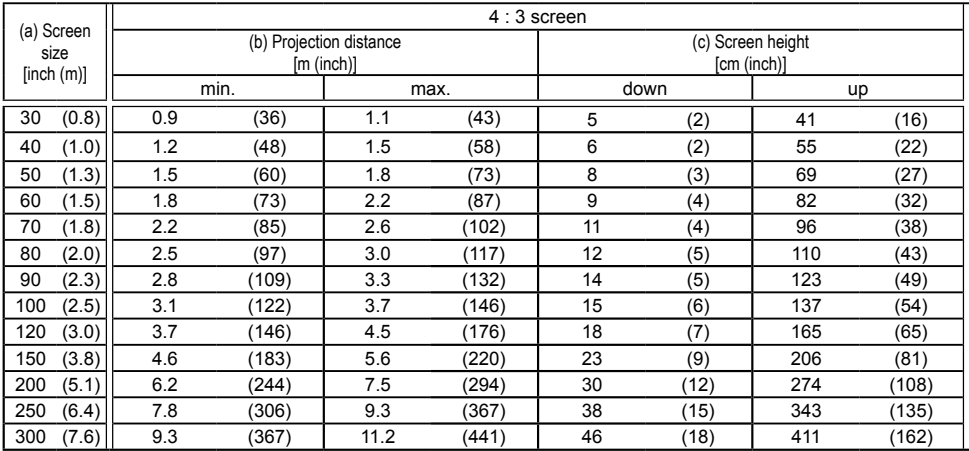

#### $At 16 : 9$  Screen

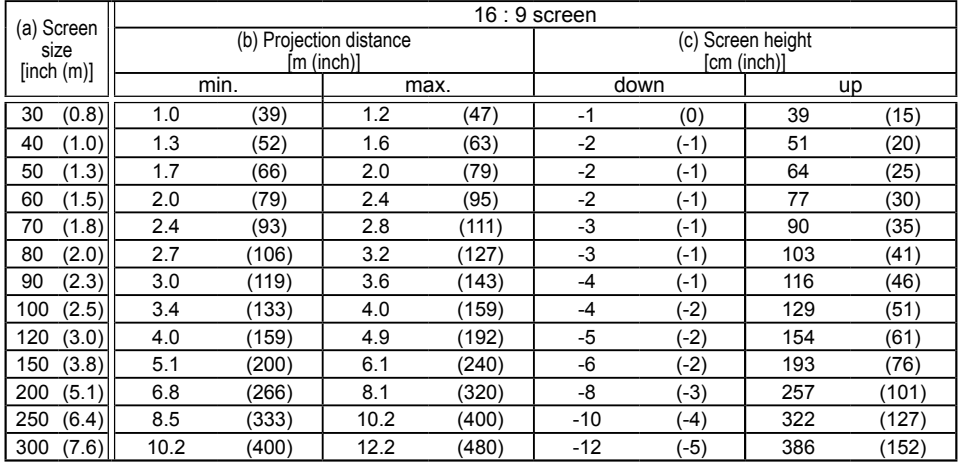

#### **Solution Contract PJ656 Contract PJ656 Contract PJ656 Contract PJ656 Contract PJ656**

Download from Www.Somanuals.com. All Manuals Search And Download.

### Adjusting the projector's elevator

**ACAUTION** ► If you press the elevator button without holding the projector. the projector might crash down, overturn, smash your fingers and possibly result in malfunction. To prevent damaging the projector and injuring yourself. always hold the projector whenever using the elevator buttons to adjust the elevator feet.

Do not incline the projector rightward or leftward. Also do not incline it backward or forward exceeding 9 degrees. Exceeding these range could cause malfunction, and could shorten the lifetime of the consumables.

► Except for inclining by the elevator feet adjustment, place the projector horizontally.

You can use the elevator feet to make adjustments if the surface on which you need to set the projector is uneven or if you otherwise need to adjust the angle of projection. The adjustment range of the elevator feet is 0 to 9 degrees.

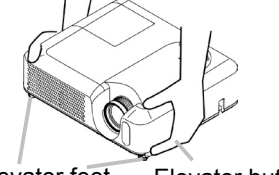

**Elevator feet** Elevator button

1 After making sure that the projector is cool adequately, press and hold in the elevator buttons while holding the projector.

The elevator buttons and the elevator feet are on the both sides.

2. Raise or lower the projector to the desired height and release the elevator buttons.

When you release the elevator buttons, the elevator feet will lock into position.

3. If necessary, you can also finely adjust the height of the projector by twisting the elevator feet by hand.

### Using the Security Bar

**AWARNING ►** Do not use the security bar to prevent the projector from falling. Dropping or knocking over the projector may cause damage or injury.

**ACAUTION ►** The security bar is not a comprehensive theft prevention measure. It is intended to be used as an extra theft prevention measure.

A commercial anti-theft chain or wire can be attached to the security bar on the .projector

#### **How to attach** 1.

An anti-theft chain or wire can be attached as shown in the illustration. (Anti-theft chains or wires of up to 10mm in diameter can be used)

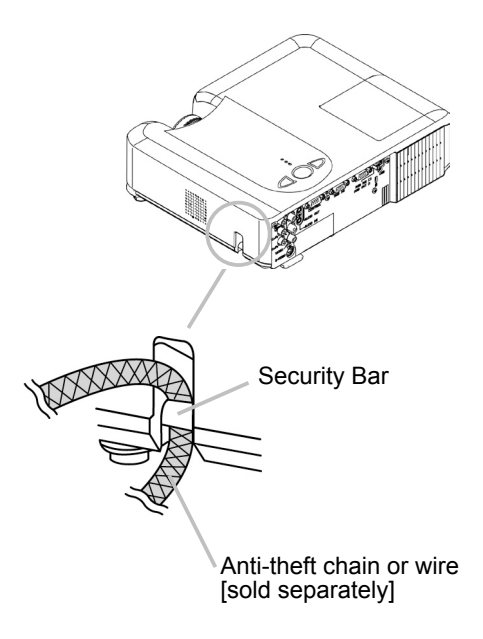

### **Connecting your devices**

**ACAUTION ►** Turn off all devices prior to connecting them to the projector. Attempting to connect a live device to the projector may generate extremely loud noises or other abnormalities that may result in malfunction and/or damage to the device and/or projector.

Duse the accessory cable or a designated-type-cable for the connection. Some cables have to be used with core set. A too long cable may cause a certain picture degradation. Please consult with your dealer for details. For cables that have a core only at one end, connect the core to the projector.

► Make sure that you connect devices to the correct port. Incorrect connection may result in malfunction and/or damage to the device and/or proiector.

**NOTE**  $\cdot$  Whenever attempting to connect a laptop computer to the projector, be sure to activate the laptop's RGB external image output (set the laptop to CRT display or to simultaneous LCD and CRT display). For details on how this is done, please refer to the instruction manual of the corresponding laptop computer.

. Secure the screws on the connectors and tighten.

• Some computers may have multiple display screen modes. Use of some of these modes will not be possible with this projector.

• For some RGB signal modes, the optional Mac adapter is necessary.

• When the image resolution is changed on a computer, depending on an input, automatic adjustment function may take some time and may not be completed. In this case, you may not be able to see a check box to select "Yes/No" for the new resolution on Windows. Then the resolution will go back to the original. It might be recommended to use other CRT or LCD monitors to change the resolution.

#### **About Plug-and-Play capability**

Plug-and-Play is a system composed of the computer, its operating system and peripheral equipment (i.e. display devices). This projector is compatible with VESA DDC 2B. Plug-and-Play can be achieved by connecting this projector to a computer is VESA DDC (display data channel) compatible.

• Please take advantage of this function by connecting the accessory RGB cable to the RGB IN1 port (DDC 2B compatible). Plug-and-Play may not work properly if any other type of connection is attempted.

• Please use the standard drivers in your computer as this projector is a Plug-and-Play .monitor

#### **Examples of connection with a computer**

\* In the default setting, the AUDIO IN1 port is the audio port for the RGB IN1 and RGB IN2 ports. To change the settings, refer to the AUDIO item in the SETUP menu.

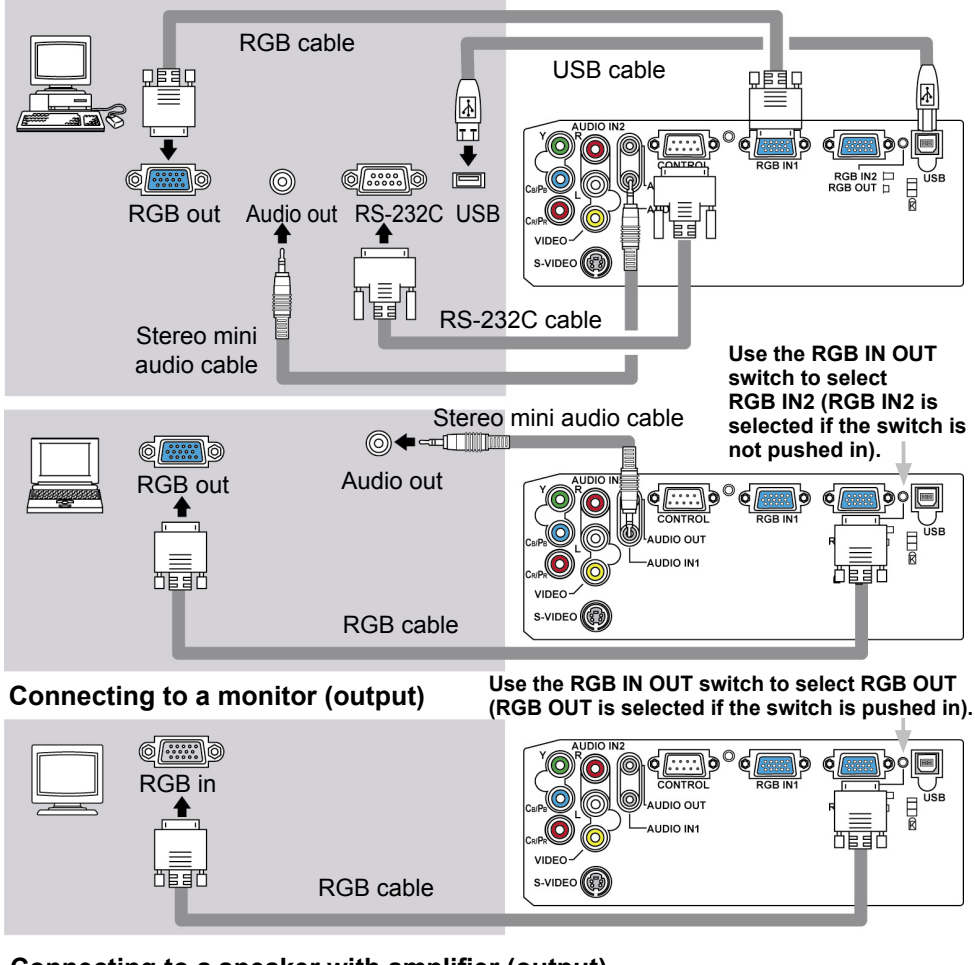

### Connecting to a speaker with amplifier (output)

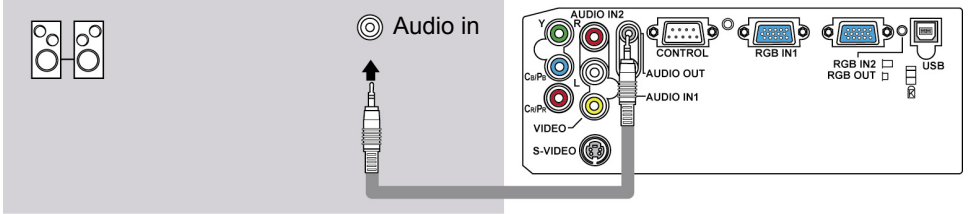

#### Stereo mini audio cable

#### **12 Formula Control Control Control Control Control Control Control Control Control Control Control Control Control Control Control Control Control Control Control Control Control Control Control Control Control Control Co**

Download from Www Somanuals com. All Manuals Search And Download.

### **Examples of connection with a VCR/DVD player**

\* In the default setting, the AUDIO IN2 L/R port is the audio port for the VIDEO, S-VIDEO and COMPONENT VIDEO ports. To change the settings, refer to the AUDIO item in the SFTUP menu.

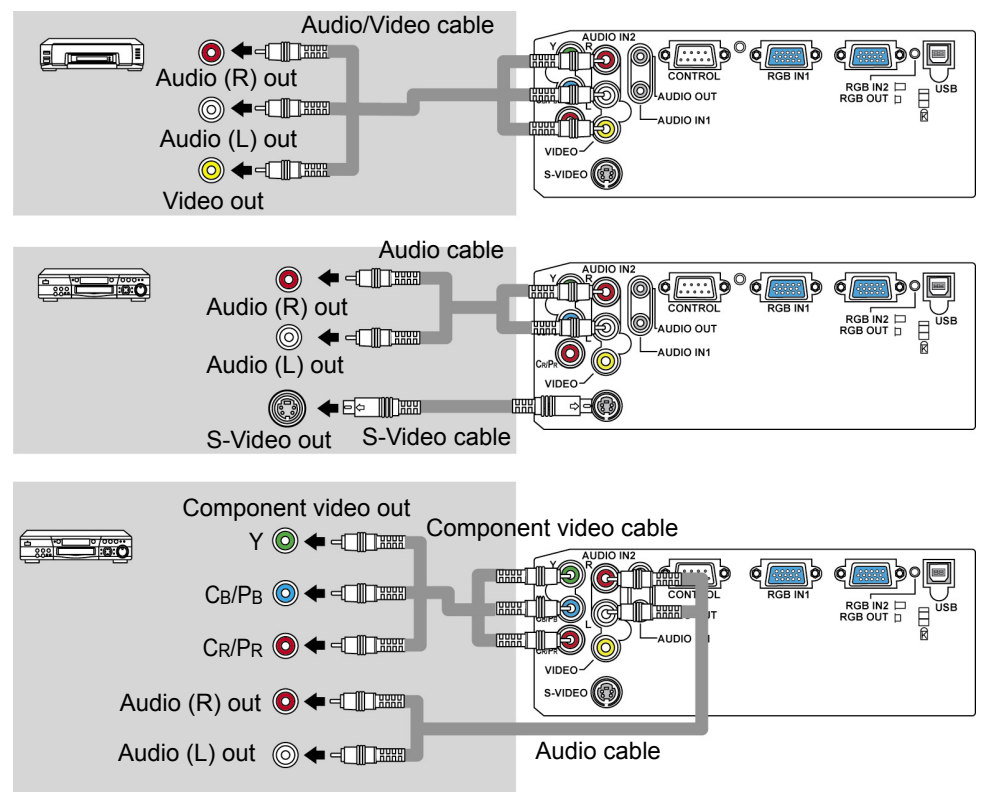

### **Connecting power supply**

**AWARNING** ► Please use extra caution when connecting the power cord, as incorrect or faulty connections may result in fire and/or electrical shock.

• Only use the power cord that came with the projector. If it is damaged, contact your dealer for a replacement.

• Only plug the power cord into an outlet rated for use with the power cord's specified voltage range.

• Never modify the power cord. Never attempt to defeat the ground connection of the three-pronged plug.

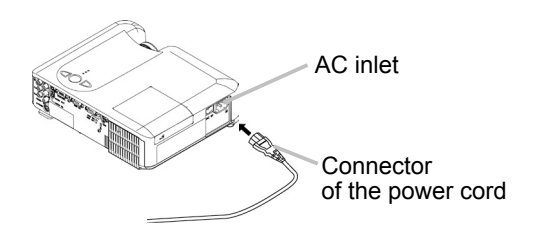

- 1 Connect the connector of the power cord to the AC inlet of the projector.
- **2** Firmly plug the power cord's plug into the outlet.

### Remote control

### **Putting batteries**

**AWARNING** ► Always handle the batteries with care and use them only as directed. Improper use may result in battery explosion, cracking or leakage. which could result in fire, injury and/or pollution of the surrounding environment.

• Be sure to use only the batteries specified. Do not use batteries of different types at the same time. Do not mix a new battery with used one.

- Make sure the plus and minus terminals are correctly aligned when loading a battery.
- . Keep a battery away from children and pets.
- . Do not recharge, short circuit, solder or disassemble a battery.
- . Do not allow a battery in a fire or water. Keep batteries in a dark, cool and dry place.
- . If you observe a leakage of a battery, wipe out the flower and then replace a battery.

If the liquid adheres to your body or clothes, rinse well with water immediately.

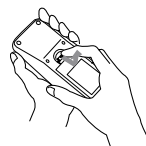

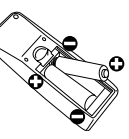

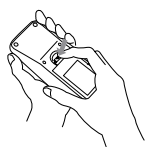

- 1. Remove the battery cover.
- Slide back and remove the battery cover in the direction of the arrow.
- 

2. Insert the batteries.<br>Align and insert the two AA batteries according to their plus and minus terminals as indicated in the remote control.

3. Close the battery cover.<br>**3.** Replace the battery cover in the direction of the arrow and snap it back into place.

### Using the remote control

**ACAUTION** ► Be careful in handling the remote control.

. Do not drop or expose the remote control to physical impact.

• Do not get the remote control wet or place it on wet objects. It may result in .malfunction

• Remove the batteries from the remote control and store them in a safe place if you won't be using the remote control for an extended period.

• Replace the batteries whenever the remote control starts malfunctioning.

• When strong lights (such as direct sunlight) or light from an extremely close range (such as from an inverter fluorescent lamp), hit the projector's remote sensor, the remote control may cease to function. Adjust the direction of the projector to keep the light from directly hitting the projector's remote sensor.

The remote control works with the projector's remote sensor.

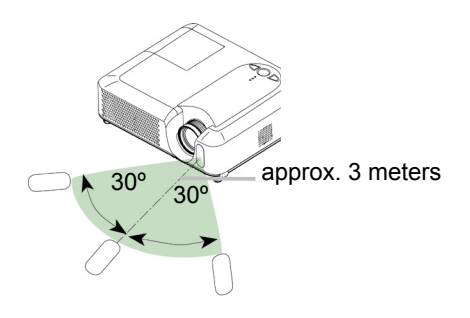

• The range of the remote sensor is 3 meters with a 60 degree range (30 degrees to the left and right of the remote sensor).

• Also a remote signal reflected in the screen etc. may be available. If it is difficult to send a remote signal to the sensor directly, please try to use the reflected signal.

• Since the remote control uses infrared light to send signals to the projector (Class1 LED), be sure to use the remote control in an area free from obstacles that could block the remote control's output signal to the projector.

 POWER indicator

> NPUT Đ

 $\bar{\mathbf{o}}$  TEMP

### Power on/off

**AWARNING** ► When the power is on, a strong light is emitted. Do not look into the lens of projector. Also, do not peep at the inside of projector through a hole.

**NOTE**  $\cdot$  Turn the power on/off in right order. Please power on the projector prior to the connected devices. Power off the projector later than the connected devices.

- **Turning on the power**<br>1 Make sure that the power cord is firmly and
- 1. Make sure that the power cord is firmly and correctly connected to the projector and the .outlet
- 2. Remove the lens cover, and set the power

switch to the ON position. The power indicator will light up in steady orange. Then wait several seconds because the buttons may not function for these several seconds.

- 3. Press the STANDBY/ON button on the projector or the remote control.
- The projector lamp will light up and the POWER indicator will begin blinking in green. When the power is completely on, the indicator will stop blinking and light in .green

To display the picture, select an input signal according to the section "Selecting an input signal"

### **Turning off the power**

This product is able to turn off the main power during the cooling. However, please pay special attention to below two points when you do:

- $(1)$  Please do not turn the projector on again for at least 1 minute in this case. Neglect could shorten the lifetime of the lamp.
- (2) During use or immediately after use, do not touch around the lamp and vents of the projector It could cause a burn.
- Press the STANDBY/ON button on the projector or the remote control. The message "Power off?" will appear on the screen for approximately 5
- .seconds
- 2. Press the STANDBY/ON button on the projector or the
	- remote control again while the message appears. The projector lamp will go off, and the POWER indicator will begin blinking in orange.

Then the POWER indicator will stop blinking and light in steady orange when the lamp cooling is complete.

3. Make sure that the power indicator lights in steady orange, and set the power switch to the OFF position. The POWER

indicator will go off. Attach the lens cover.

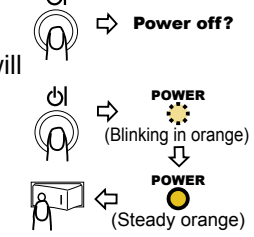

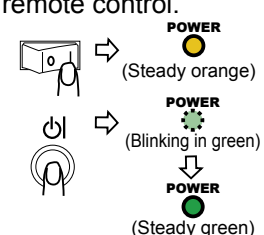

UP PAGEDOWN PAGE $\equiv$ RGB VIDEO

STANDRY/ON button

> FREEZE MAGNIFY  $\overline{\phantom{a}}$  AUTO ASPECT  $\sim$  $\sim$ KEYSTONE POSITION ESC ENTER MENU  $\equiv$

#### **17 For Sonic PU656** For Separate Separate Separate Separate Separate Separate Separate Separate Separate Separate Separate Separate Separate Separate Separate Separate Separate Separate Separate Separate Separate Separate

**Operating** 

### **Adjusting the volume**

- 
- 1. Press the VOLUME button on the remote control.<br>A dialog will appear on the screen to aid you in adjusting the volume.
- 2. Use the cursor buttons **A/**  $\bullet$  to adjust the volume.

To close the dialog and complete the operation, press the VOLUME button again. Even if you don't do anything, the dialog will automatically disappear after a few seconds.

## Temporarily muting the sound

1. Press the MUTE button on the remote control.<br>A dialog will appear on the screen indicating that you have muted the sound.

To restore the sound, press the MUTE or VOLUME button. Even if you don't do anything, the dialog will automatically disappear after a few seconds.

### Selecting an input signal

- 
- 1. Press the INPUT button on the projector.<br>Each time you press the button, the projector switches its input port as below.
	- RGB IN1  $\rightarrow$  RGB IN2
	- $\Box$  VIDEO ← S-VIDEO ← COMPONENT VIDEO
- When the RGB IN2/RGB OUT port functions as an RGB out port (the RGB IN OUT switch is pushed in). RGB IN2 cannot be selected. In that case "RGB2/RGB OUT  $\Rightarrow$  RGB OUT" message will be displayed.
- Press the RGB button on the remote control to select an input port for the RGB signal.

Each time you press the button, the projector switches its RGB input port as below.

 $RGB IN1 \leftrightarrow RGB IN2$ 

- If the RGB button is pushed (when switching from VIDEO to RGB signals) when TURN ON is selected for the AUTO SEARCH item in the OPTION menu the projector will check the RGB IN1 port first. If no input is detected at the port, the projector will check the RGB IN2 port.
- $\bullet$  When the RGB IN2/RGB OUT port functions as an RGB out port (the RGB IN OUT switch is pushed in), RGB IN2 cannot be selected. In that case "RGB2/ RGB OUT  $\Rightarrow$  RGB OUT" message will be displayed.

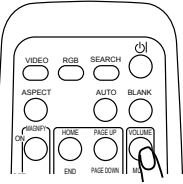

**POSITION** 

.<br>Escrit

FREEZE OFF ON

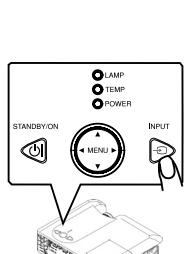

ENTER

HUME PAGE OF END PAGE DUWN

ASPECT AUTO BLANK

 $\equiv$ 

RESET

MUTE VOLUME

KEYSTONE

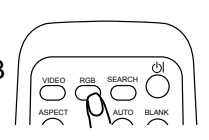

SEARCH

VIDEO RGE ASPONIAUTO

### **Selecting an input signal (continued)**

Press the VIDEO button on the remote control to select an input for video signal.

Each time you press the button, the projector switches its video input port as below.

COMPONENT VIDEO  $\rightarrow$  S-VIDEO  $\rightarrow$  VIDEO

If the VIDEO button is pushed (when switching from RGB to VIDEO signals) when TURN ON is selected for the AUTO SEARCH item in the OPTION menu the projector will check the COMPONENT VIDEO port first. If no input is detected at the port, projector will begin to check other ports in above order.

### Searching an input signal

1 Press the SEARCH button on the remote control.

The projector will start to check its input ports in order to find any input signals.

Then when an input is found, the projector will stop searching and display the image. If no signal is found, the projector will return to the state selected before the operation.

RGB IN 1  $\rightarrow$  RGB IN 2  $\rightarrow$  COMPONENT VIDEO  $\rightarrow$  S-VIDEO  $\rightarrow$  VIDEO

### Selecting an aspect ratio

- 
- 1. Press the ASPECT button on the remote control.<br>Each time you press the button, the projector switches the mode for aspect ratio in turn.
	- **O** For an RGB signal NORMAL  $\rightarrow$  4:3  $\rightarrow$  16:9

 $\uparrow$ 

 $\uparrow$ **O** For a video signal/no signal

 $4:3 \rightarrow 16:9 \rightarrow$  SMALL

- The NORMAL mode keeps the original aspect ratio of the signal.
- For an HDTV signal of 1125 (1080i) or 750 p (720 p) as the COMPONENT VIDEO input, only 16:9 mode can be selected.

Focus ring

• Performing the automatic adjustment initializes the aspect ratio setting.

### Adjusting the zoom and focus

1 Use the zoom knob to adjust the screen size.

 $\mathfrak p$  Use the focus ring to focus the picture.

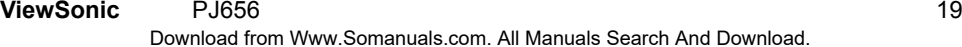

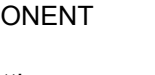

Zoom knob

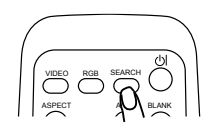

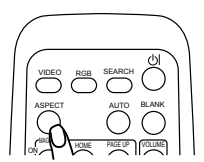

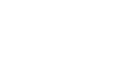

### Using the automatic adjustment feature

Press the AUTO button on the remote control.

### **O** For an RGB signal

The vertical position, the horizontal position, the clock phase and the horizontal size will be automatically adjusted.

And the aspect ratio will be automatically selected. Make sure that the application window is set to its maximum size prior to attempting to use this feature. A dark picture may still be incorrectly adjusted. Use a bright picture when adiusting.

### **O** For a video signal or s-video signal

The video format best suited for the respective input signal will be selected .automatically

This function is available only when the AUTO mode is selected to the VIDEO FORMAT item in the INPUT menu. For a component video signal, the signal type is identified automatically independently of this function.

**O** For a video signal, s-video signal or component video signal The vertical position and horizontal position will be automatically adjusted.

### **O** For a component video signal

The aspect ratio will be automatically selected. The clock phase will be automatically adjusted.

• The automatic adjustment operation requires approximately 10 seconds. Also please note that it may not function correctly with some input.

### **Adjusting the position**

- 1. Press the POSITION button on the remote control.<br>The "POSITION" indication will appear on the screen.
- 2. Use the cursor buttons **A/** ▼/ ◀/► to adjust the picture position.

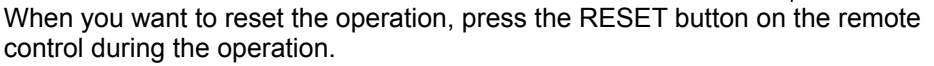

To complete this operation, press the POSITION button again. Even if you don't do anything, the dialog will automatically disappear after a few seconds.

• When this function is performed at a video signal, a certain extra such as a line may appear outside a picture.

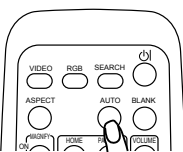

DOWN PAGE END FREEZE OFF MUTE KEYSTONE POSITION MENU

### Correcting the keystone distortions

- 
- 1. Press the KEYSTONE button on the remote control. A dialog will appear on the screen to aid you in correcting the distortion.
- 2. Use the cursor buttons **A/** ▼ to correct the distortion.<br>To close the dialog and complete this operation, press the KEYSTONE button again. Even if you don't do anything, the dialog will automatically disappear after a few seconds.
- The adjustable range for correction will vary among inputs. For some input, this function may not work well.
- When V:INVERT or H&V:INVERT is selected to the MIRROR item in the SETUP menu, if the projector screen is inclined or angled downward, this function may not work correctly.
- When the zoom adjustment is set to the TELE (telephoto focus), this correction may be excessive. This function should be used when the zoom adjustment is set to the WIDE (wide-angle focus) whenever possible.

## Using the magnify feature

- Press the ON button of MAGNIFY on the remote control. The "MAGNIFY" indication will appear on the screen (although the indication will disappear in several seconds with no operation), and the projector will enter the MAGNIFY mode.
- 2 Use the cursor buttons **A/V** to adjust the zoom level.

To move the zoom area, press the POSITION button in the MAGNIFY mode, then use the cursor buttons  $\triangle/\blacktriangledown/\blacktriangleleft/\blacktriangleright$  to move the area. And to finalize the zoom area, press the POSITION button again.

To exit the MAGNIFY mode and restore the screen to normal, press the OFF button of MAGNIFY on the remote control.

- The projector automatically exits the MAGNIFY mode when the input signal is changed, or when the display condition is changed.
- Although in the MAGNIFY mode, the keystone distortion condition may vary, it will be restored when the projector exits the MAGNIFY mode.

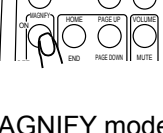

VIDEO RGB SEARCH

ASPECT AUTO BLANK

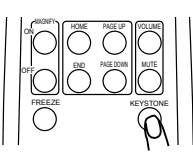

### **Freezing the screen**

- 
- 1. Press the FREEZE button on the remote control.<br>The "FREEZE" indication will appear on the screen, and the projector will enter the FREEZE mode.

To exit the FREEZE mode and restore the screen to normal, bress the FREEZE button again.

- The projector automatically exits the FREEZE mode when the input signal changes, or when one of the projector's buttons or the remote control buttons of STANDBY/ON, SEARCH, RGB, VIDEO, BLANK, AUTO, ASPECT, VOLUME, MUTE, KEYSTONE, POSITION and MENU is pressed.
- $\bullet$  If the projector continues projecting a still image for long time, the LCD panel might possibly be printed. Do not leave the projector in the FREEZE mode for too long.

### Temporarily blanking the screen

- . Press the BLANK button on the remote control.
- The blank screen will be displayed instead of the screen of input signal. Please refer to the BLANK item in the SCREEN .menu

To exit the blank screen and return to the input signal screen, press the BLANK button again.

• The projector automatically returns to the input signal screen when the input signal is changed, or when one of the projector's buttons or the remote control buttons is pressed.

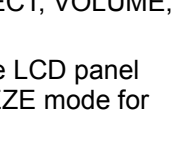

UP PAGE OF DOWN PAGE PAGE PAGE PAGE PAGE

MUTE VOLUME

KEYSTONE

FREEZE OFF ON

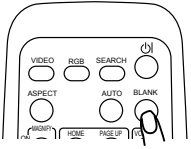

### Operating the computer screen

**ACAUTION** ► Mistaken use of the mouse/keyboard control could damage vour equipment.

- . While using this function, please connect only with a computer.
- Before connecting, read the manuals of the computer you will connect.

**NOTE**  $\cdot$  It may not be possible to control notebook PC, and other computers with built-in pointing device (e.g. track ball), using this remote control. In this case, before connecting go into BIOS (system setup) and select external mouse, and disable the pointing device. In addition, the mouse may not function if the computer does not have the needed utility program. See your computer's hardware manual for details.

• The USB control can be used with Windows 95 OSR 2.1 or higher. It may not be possible to use the remote control, depending on the computer's configurations and mouse drivers.

• The USB control can be used only for the functions listed below. You cannot do things like press two buttons at once (for instance, pressing two buttons at the same time to move the mouse pointer diagonally).

• This function is not available while the lamp is warming up (the POWER indicator flashes green), and while adjusting the volume and display, correcting for trapezoidal distortion, zooming in on the screen, using the BLANK function, or displaying the menu screen.

#### USB mouse and keyboard control

1 Connect the projector's USB port to the computer via the mouse cable.

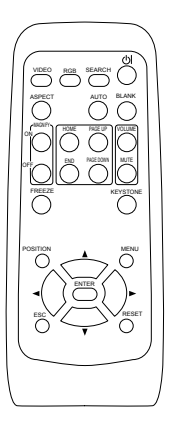

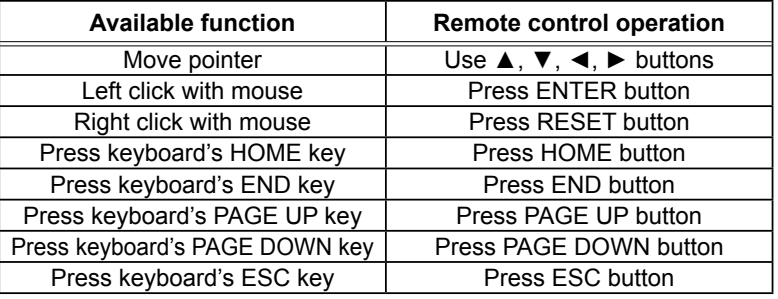

### **Multifunctional settings**

### Using the menu function

This projector has the following menus: PICTURE, IMAGE, INPUT, SETUP, SCREEN, OPTION, and EASY MENU. EASY MENU cosists of functions often used, and the other menus are classified into each purpose. Each of these menus is operated using the same methods. The basic operations of these menus are as follows.

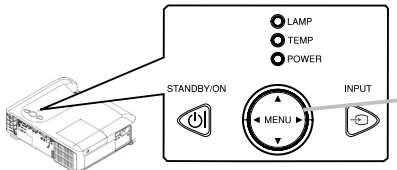

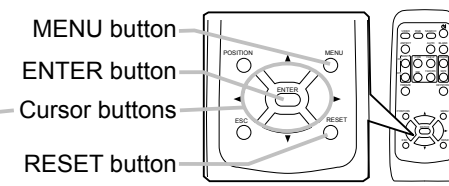

Press the MENU button on the remote control or one of the cursor buttons on the projector.

The Advanced MENU or EASY MENU will appear.

### **In the EASY MENU**

- **2** If you want to change it to the Advanced MENU, select the "Go to Advanced Menu"
- 3 Use the cursor buttons  $\blacktriangle/\blacktriangledown$  to select an item to operate.
- $\Delta$  Use the cursor buttons  $\blacktriangleleft$  /► to operate the item.

### **In the Advanced MENU**

- Use the cursor buttons  $\triangle$ / $\nabla$  to select a menu.
- If you want to change it to the EASY MENU, select the **EASY MENU**

Then press the cursor button  $\blacktriangleright$  on the projector or remote control, or the ENTER button on the remote control to select an item. The display of the selected menu will be active.

**EASY MENU ASPECT**  $1 - 2$ **KEYSTONE** MODE NORMAL **BRIGHTNESS** CONTRAST COLOR TINT SHARPNESS **WHISPER** NORMAL **MIRROR** NORMAL **RESET FILTER TIME**  $\overline{a}$ LANGUAGE  $\circledR$ ENGL I SH Go To Advance Menu.

SHARPNESS 3

INGURESSINE TONN O

PROGRESSIVE TURN OFF

 $-BRIGHTNESS +0$ <br>CONTRAST  $+0$ CONTRAST + 0<br>GAMMA DEFAULT 1  $\begin{array}{ccc} \text{COLOR} & & \text{+0} \ \text{TINT} & & \text{+0} \end{array}$ GAMMA DEFAULT 1<br>COLOR TEMP MIDDLE

 $\equiv$ 

**O**: SELECT

MENU [RGB] IMAGE | INPUT<br>| setup PICTURE

OPTION SCREEN

**FASY MFNU** 

3. Use the cursor buttons  $\blacktriangle$ /▼ to select an item to operate.

Then press the cursor button  $\triangleright$  on the projector or remote control, or the ENTER button on the remote control to progress. The operation menu of the selected item will appear.

- 1 Use the cursor buttons **A/** v to operate the item.
- When you want to reset the operation, press the RESET button on the remote control during the operation. Note that items whose functions are performed simultaneously with operation (ex. LANGUAGE, H PHASE, VOLUME etc.) cannot be reset.
- In the advanced menu, when you want to return to the previous display, press the cursor button  $\blacktriangleleft$  on the projector or remote control, or the ESC button on the remote control.
- 5. Press the MENU button on the remote control again to close the menu and complete this operation. Even if you don't do anything, the dialog will automatically disappear after about 10 seconds.
- Some functions cannot be performed when a certain input port is selected, or when a certain input signal is displayed.

### **EASY Menu**

With the EASY MENU, items shown in the table below can be performed.

Select an item using the cursor buttons  $\blacktriangle/\blacktriangledown$  on the projector or remote control. Then perform it referring to the following table.

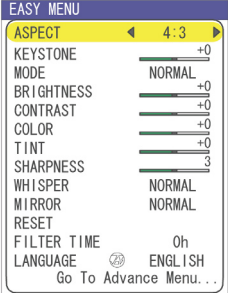

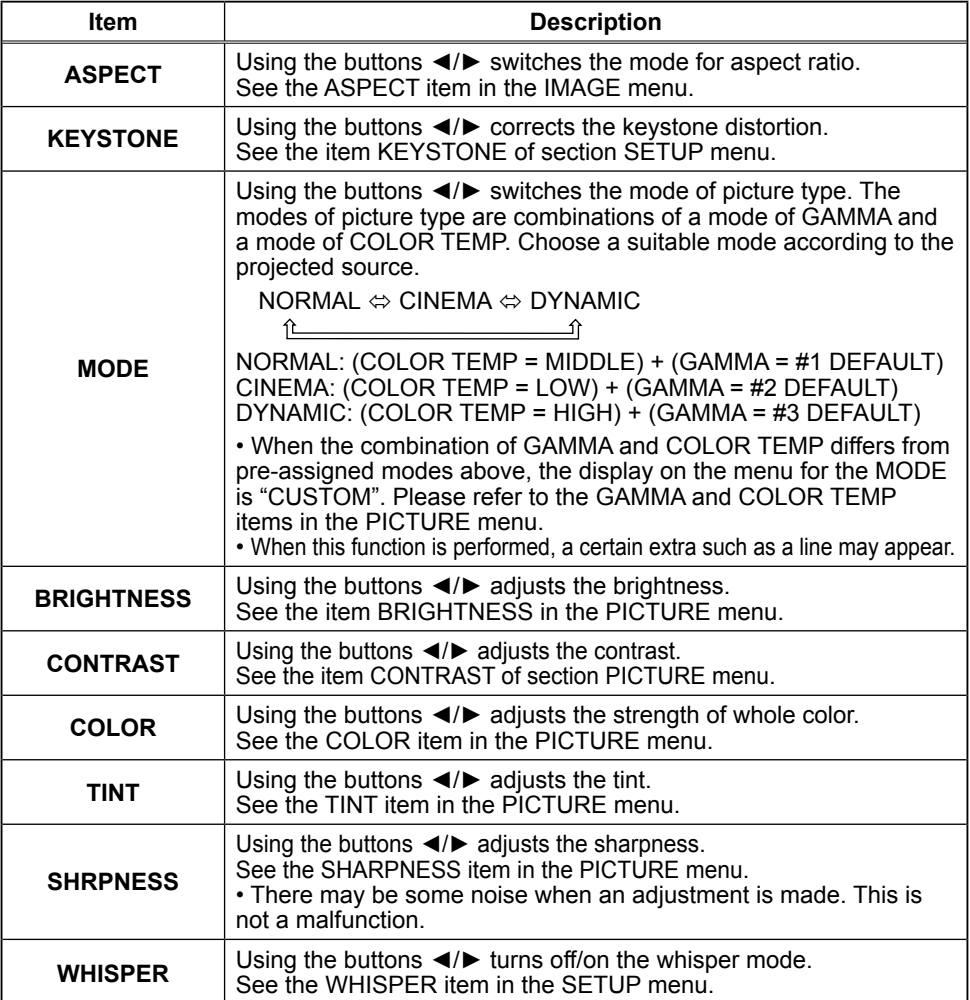

Download from Www.Somanuals.com. All Manuals Search And Download.

### **EASY Menu (continued)**

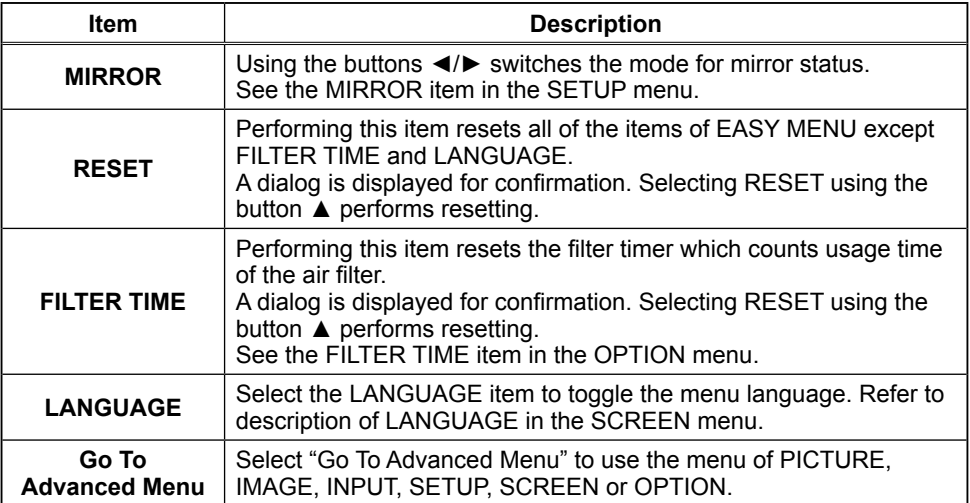

### **PICTURE Menu**

With the PICTURE menu, the items shown in the table below can be performed.

Select an item using the cursor buttons  $\triangle/\blacktriangledown$  on the projector or remote control, and press the cursor button  $\blacktriangleright$ on the projector or remote control, or the ENTER button on the remote control to execute the item. Then perform it referring to the following table.

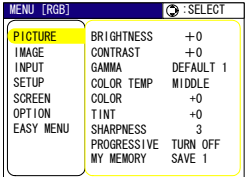

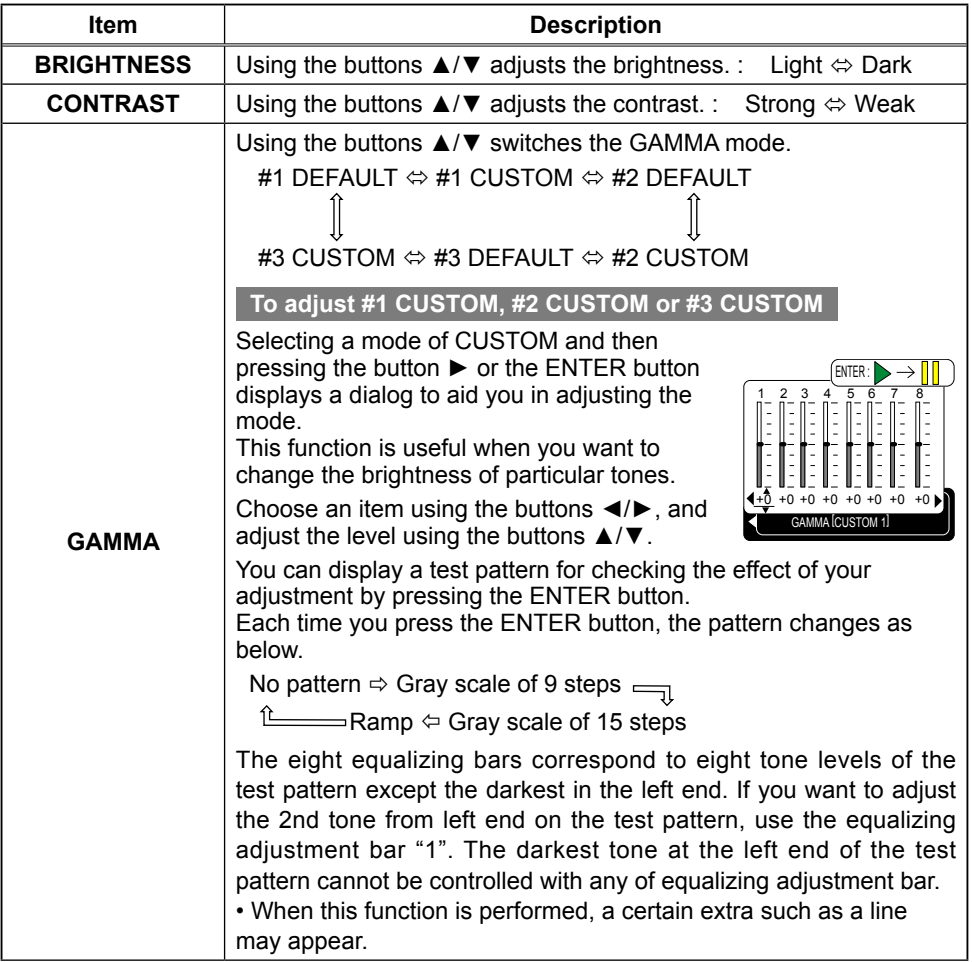

### **PICTURE Menu (continued)**

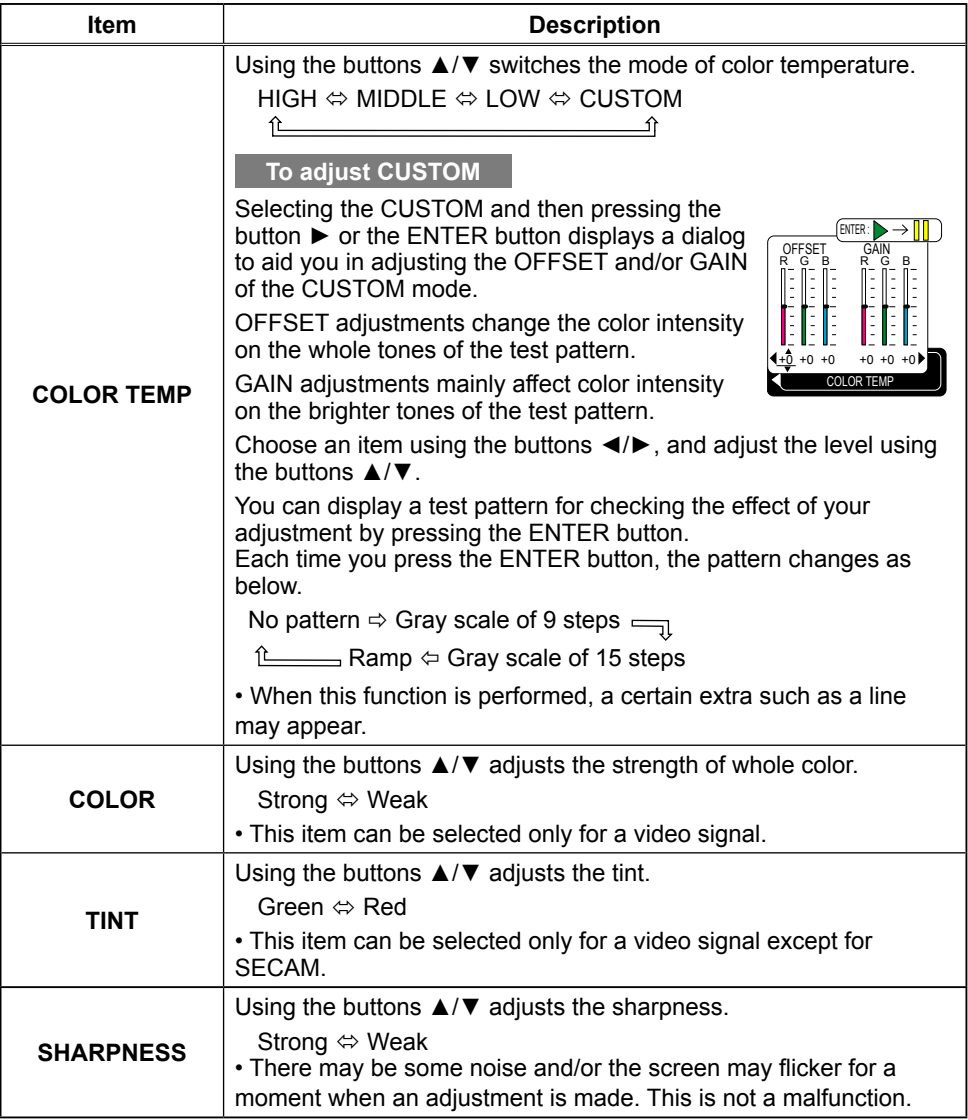

### **PICTURE Menu (continued)**

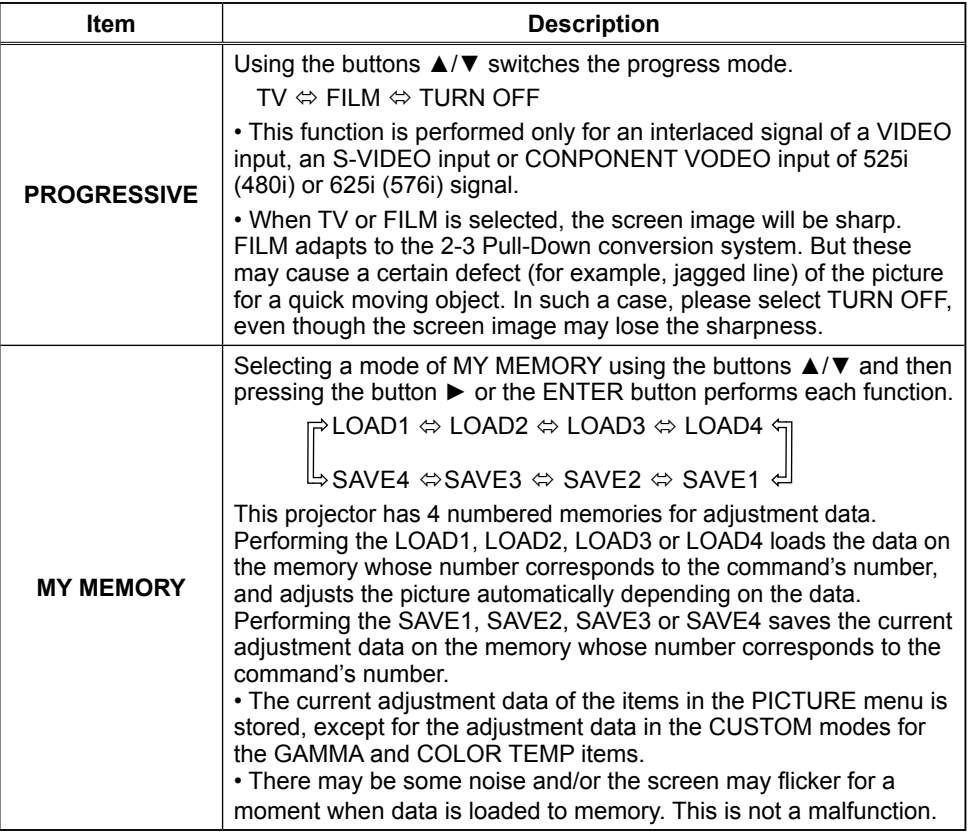

### **IMAGE Menu**

With the IMAGE menu, items shown in the table below can be performed.

Select an item using the cursor buttons  $\triangle/\nabla$  on the projector or remote control, and press the cursor button  $\blacktriangleright$ on the projector or remote control, or the ENTER button on the remote control to execute the item. Then perform it referring to the following table.

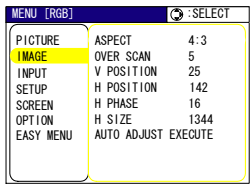

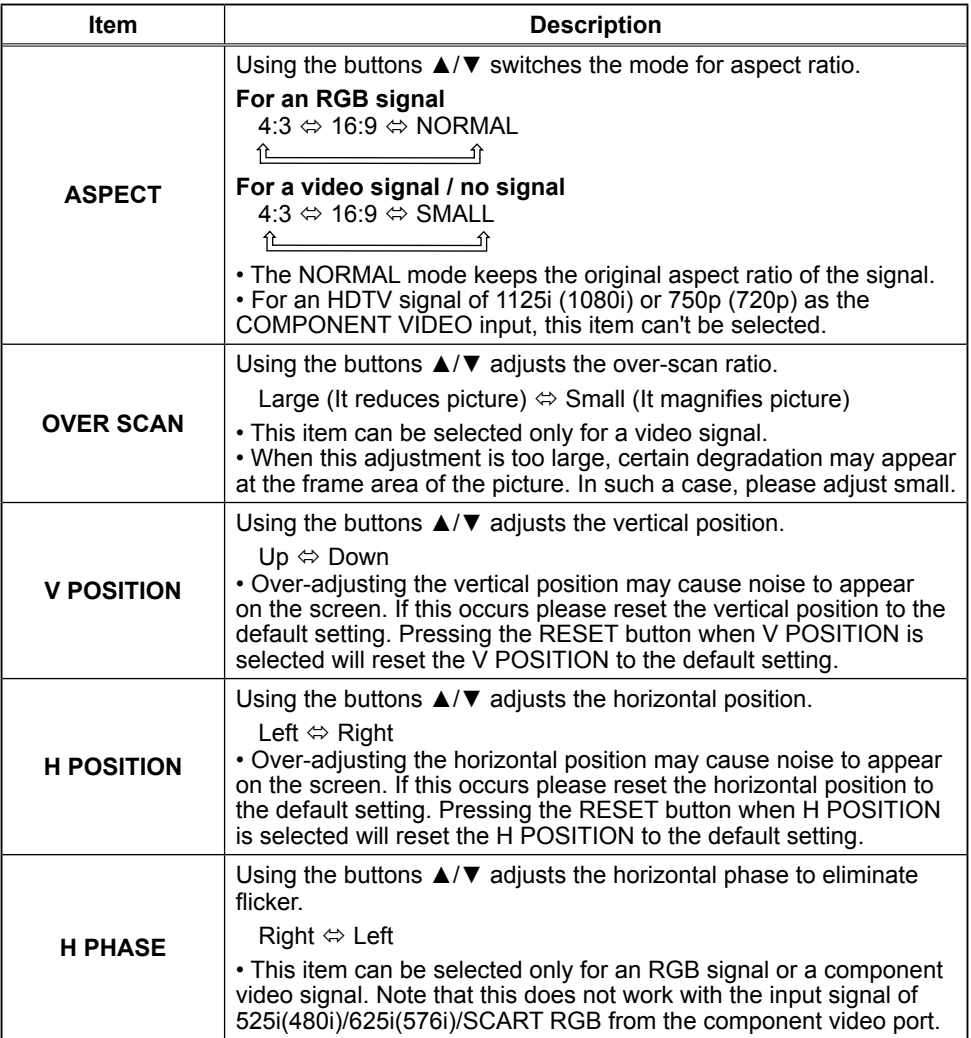

Download from Www.Somanuals.com. All Manuals Search And Download.

### **IMAGE Menu (continued)**

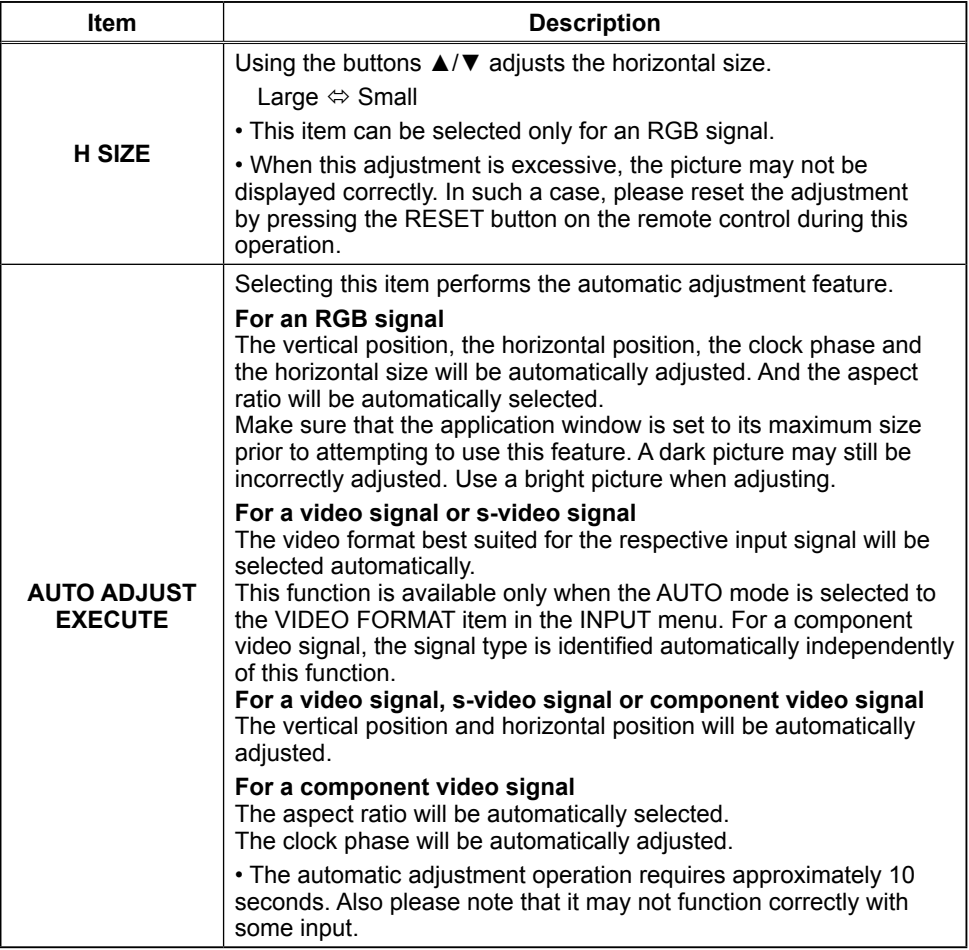

### **INPUT Menu**

With the INPUT menu, the items shown in the table below can be performed.

Select an item using the cursor buttons  $\triangle/\blacktriangledown$  on the projector or remote control, and press the cursor button  $\blacktriangleright$ on the projector or remote control, or the ENTER button on the remote control to execute the item. Then perform it referring to the following table.

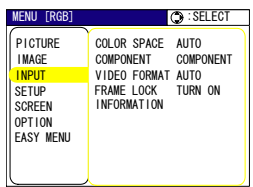

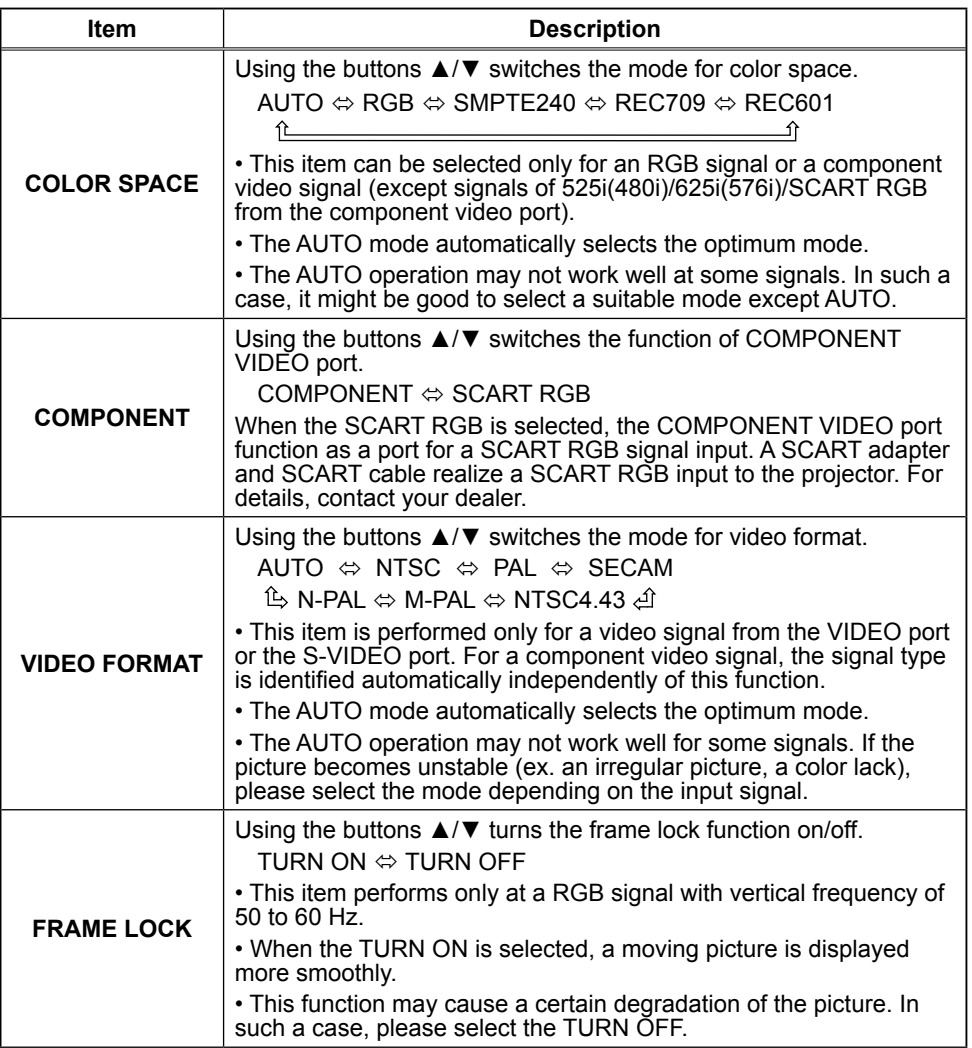

Download from Www.Somanuals.com. All Manuals Search And Download.

### **INPUT Menu (continued)**

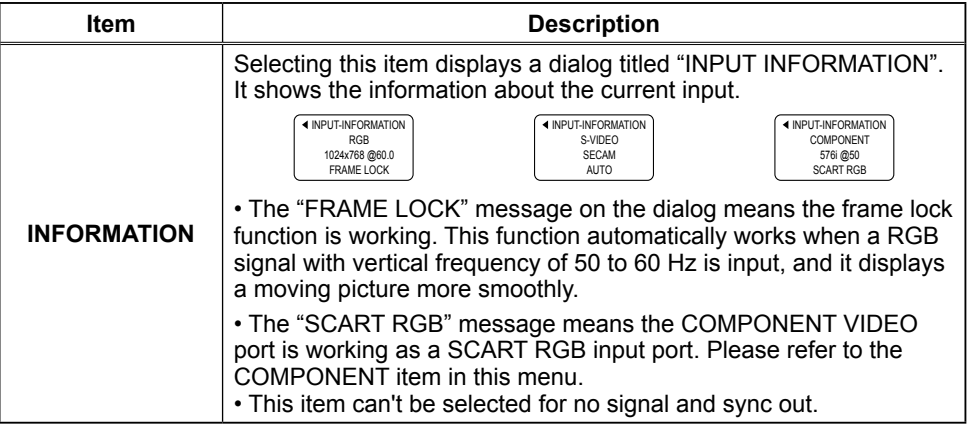

### **SETUP Menu**

With the SETUP menu, the items shown in the table below can be performed.

Select an item using the cursor buttons  $\triangle/\nabla$  on the projector or remote control, and press the cursor button  $\blacktriangleright$ on the projector or remote control, or the ENTER button on the remote control to execute the item. Then perform it referring to the following table.

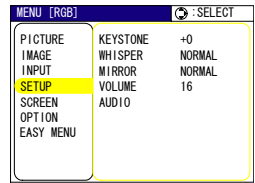

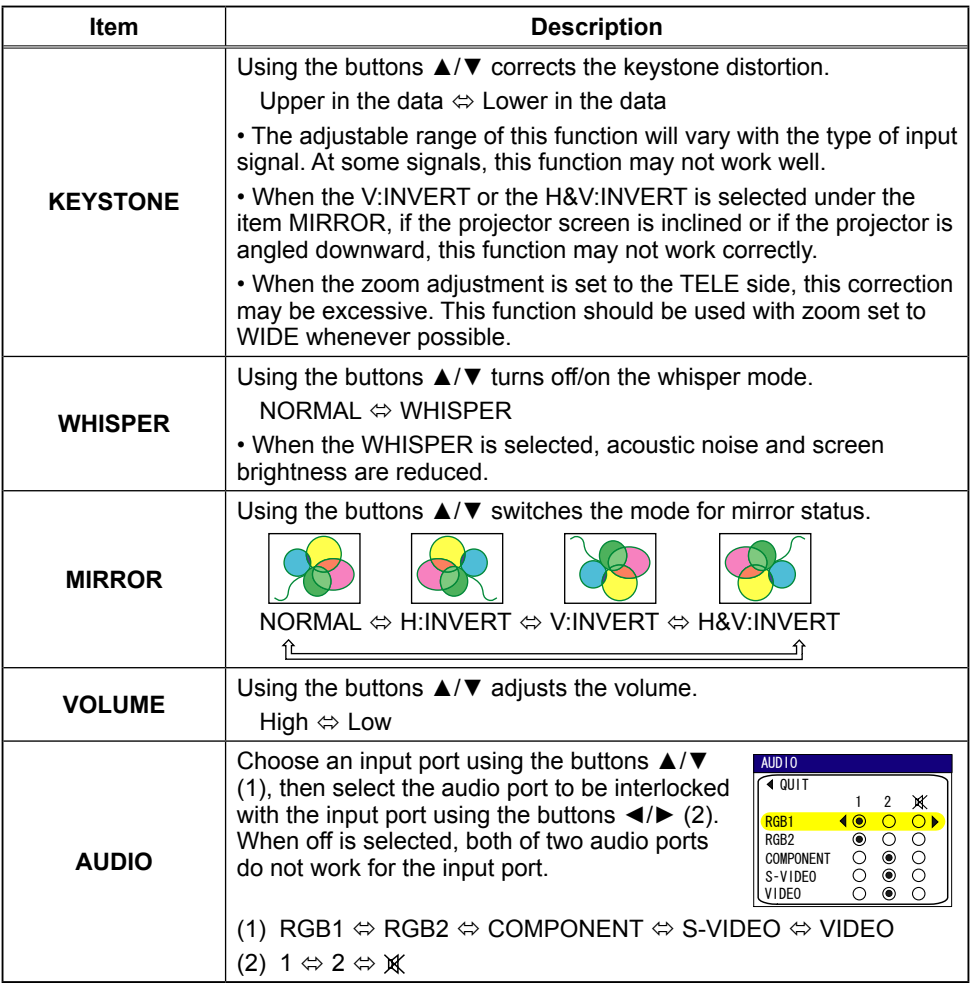

### **SCREEN Menu**

With the SCREEN menu, the items shown in the table below can be performed.

Select an item using the cursor buttons  $\triangle/\blacktriangledown$  on the projector or remote control, and press the cursor button  $\blacktriangleright$ on the projector or remote control, or the ENTER button on the remote control to execute the item. Then perform it referring to the following table.

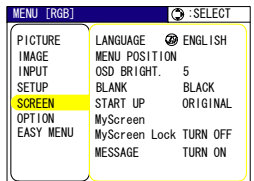

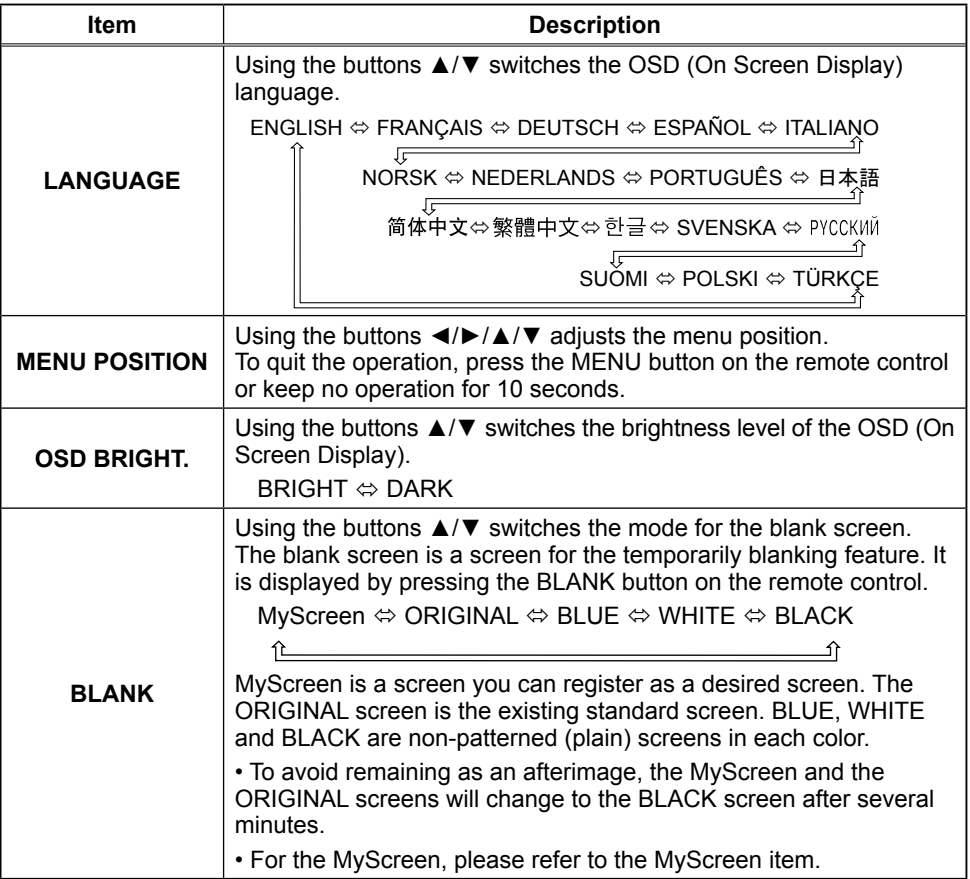

### **SCREEN Menu (continued)**

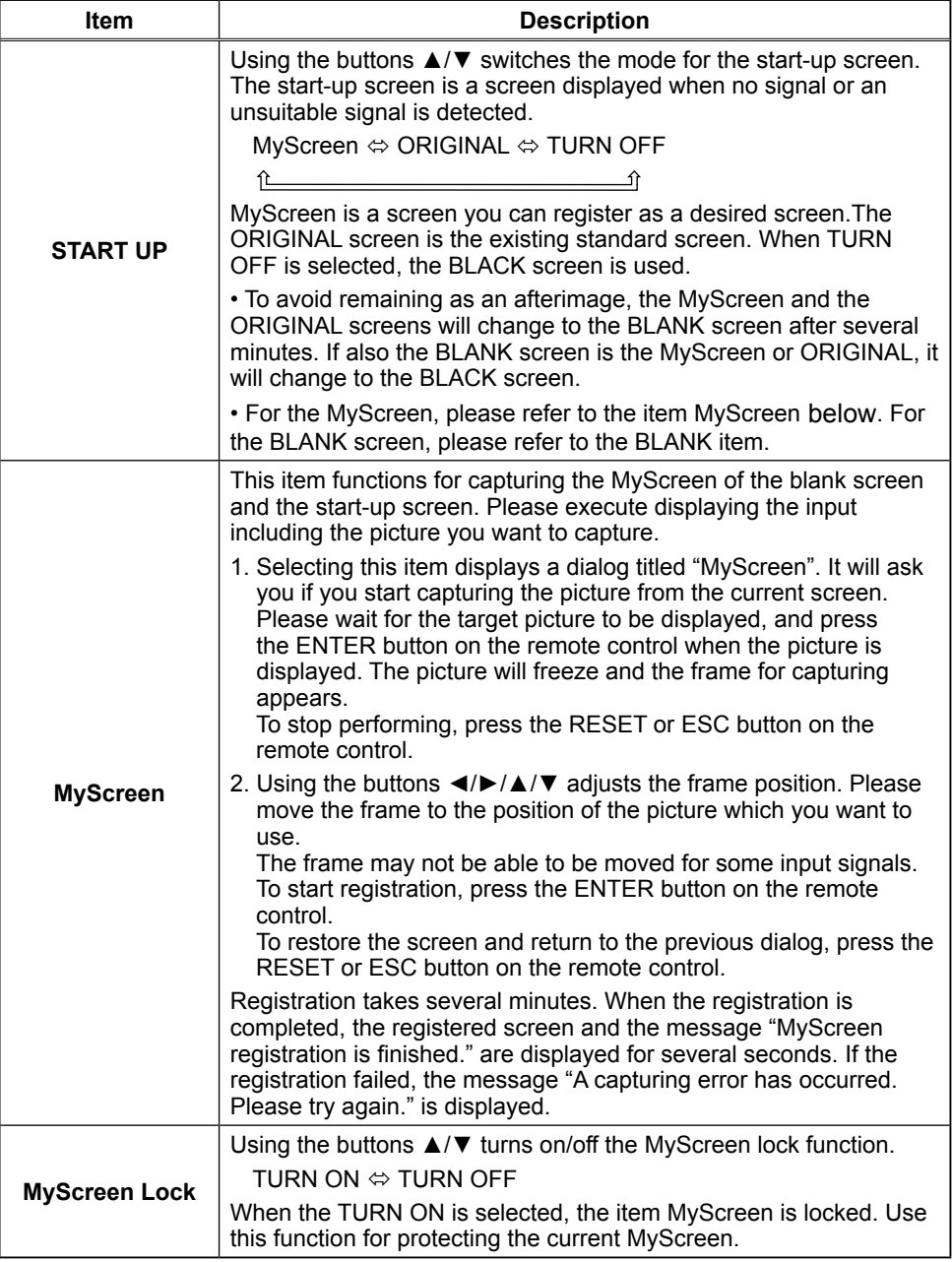

### **SCREEN Menu (continued)**

![](_page_40_Picture_79.jpeg)

### **OPTION Menu**

With the OPTION menu, the items shown in the table below can be performed.

Select an item using the cursor buttons  $\triangle$ / $\nabla$  on the projector or provided the ontrol, and press the cursor button ▶ on the projector or remote control, or the ENTER button on the remote control to execute the item, except for the items LAMP TIME and FILTER TIME. Then perform it referring to the following table.

![](_page_41_Picture_262.jpeg)

![](_page_41_Picture_263.jpeg)

**ViewSonic** PJ656 **Contract PJ656** 238

Download from Www.Somanuals.com. All Manuals Search And Download.

### **OPTION Menu (continued)**

![](_page_42_Picture_214.jpeg)

#### **ViewSonic** PJ656 739

Download from Www.Somanuals.com. All Manuals Search And Download.

#### **Maintenance**

### Lamp

 WARNING  $\mathbb A$  High Voltage  $\mathbb A$  High Temperature  $\mathbb A$  High Pressure ► The projector uses a high-pressure-mercury glass lamp. The lamp can break with a loud bang, or burn out, if jolted or scratched, handled while hot, or worn over time. Note that each lamp has a different lifetime, and some may burst or burn out soon after you start using them. In addition, when the bulb bursts, it is possible for shards of glass to fly into the lamp housing, and for gas containing mercury to escape from the projector's vent holes. **► About disposal of a lamp • This product contains a mercury lamp; do not** put it in a trash. Dispose of it in accordance with environmental laws. For lamp recycling, go to www lamprecycle.org. (in the US) For product disposal, contact your local government agency or www.eiae.org (in the US) or www.epsc.ca (in Canada). For more information, call your dealer. . If the lamp should break (it will make a loud bang when it does), unplug the power cord from the outlet, and make sure to request a replacement lamp from your local dealer. Note that shards of glass could damage the inside of the projector, or cause injury during handling, so please do not e f try to clean the projector or replace the lamp yourself. Disconnect • If the lamp should break (it will make a loud bang when it does), the plug ventilate the room well, and make sure not to breathe the gas that from the comes out of the projector vents, or get it in your eyes or mouth. power • Before replacing the lamp, turn the projector off and unplug the power outlet cord, then wait at least 45 minutes for the lamp to cool sufficiently. Handling the lamp while hot can cause burns, as well as damaging the lamp. • Never unscrew except the appointed (marked by an arrow) screws. • Do not open the lamp cover while the projector is suspended from the ceiling. This is dangerous, since if the lamp's bulb has broken, the shards will fall out when the cover is opened. In addition, working in high places is dangerous, so ask your local dealer to have the lamp replaced even if the bulb is not broken. • Do not use the projector with the lamp cover removed. To replace the lamp, make sure that the screws are tightened firmly. Loose screws could result in damage or injury. • Use only the lamp of the specified type. • If the lamp breaks soon after the first time it is used, it is possible that there are electrical problems elsewhere besides the lamp. If this happens, contact your local dealer or a service representative. . Handle with care: joiting or scratching could cause the lamp bulb to burst during use. • Using the lamp for long periods of time could cause it not to light up or to burst. When the pictures appear dark or when the color tone is poor, please replace the lamp as soon as possible. Do not use old (used) lamps; this is a potential cause of breakage.

### Lamp (continued)

A lamp has a finite product life. Using the lamp for long periods of time cause the pictures to darken or poor color tone. Note that each lamp has a different lifetime, and some may burst or burn out soon after you start using them. Preparation of a new lamp and early replacement are recommended.

To obtain a new lamp, contact your dealer and tell the lamp type number.

#### Lamp part number = RLC-013.

- Turn the projector off, and unplug the power cord. Allow the lamp to cool for at least 45 minutes
- 
- 2. Prepare a new lamp.<br>1. If the projector is ceiling mounted or the the lamp has shattered or broken, ask your dealer to replace the lamp.

### In the case of replacement by yourself,

- Loosen the lamp cover screw (marked by arrow) and then slide the lamp cover to the side to
- remove it
- $4<sub>1</sub>$  Loosen the 2 screws (marked by arrow) of the lamp and slowly pick up the lamp by the handles.
- $5.$  Insert the new lamp and firmly retighten the screws that were loosened in the previous process to lock it in place.
- $6.$  Slide the lamp cover back in place and firmly fasten the lamp cover screw.
- **7**. Turn the projector on and reset the lamp time<br>using the LAMP TIME function in the OPTION .menu
- $(1)$  Press the MENU button to display a menu. Only when the EASY MENU has appeared, please perform the next step  $(2)$ .
- $(2)$  Point at the "Go To Advance Menu  $\ldots$ " in the menu using  $\nabla / \blacktriangle$  button, then press the  $\blacktriangleright$  button.
- $(3)$  Point at the "OPTION" in the left column of the menu using  $\nabla / \blacktriangle$  button, then press the  $\blacktriangleright$  button.
- (4) Point at the "LAMP TIME" using  $\Psi/\blacktriangle$  button, then  $p$  press the  $\blacktriangleright$  button. A dialog will appear.
- $(5)$  Press the  $\triangle$  button to select "RESET" on the dialog. It performs resetting the lamp time.

**NOTE**  $\cdot$  Please reset the lamp time only when you have replaced the lamp. for a suitable indication of the lamp hours used.

![](_page_44_Picture_21.jpeg)

### Air filter

**AWARNING** ► Before handling the projector, ensure the power switch is off and the power cable is not plugged in. Then, allow the projector to sufficiently cool. Handling while the projector while hot could cause an electric shock, a burn and/or malfunction to the projector.

 $\blacktriangleright$  Only use the specified air filter. Do not use the projector with the air filter and the filter cover removed. It could result in a fire and/or malfunction to the .projector

inter filter should be cleaned periodically. If the air filter becomes clogged by dust or the like, internal temperatures rise and could cause a fire, a burn and/or malfunction to the projector.

**NOTE**  $\cdot$  Please replace the air filter when it is damaged or too soiled, and also when you replace the lamp.

• For a suitable indication about the air filter, please reset the filter time only when you have cleaned or replaced the air filter.

• The projector may display the message such as "CHECK THE AIR FLOW" or turn off the projector, to prevent a internal heat level rising.

If the air filter becomes clogged by dust or the like, internal temperatures rise and could cause a fire, a burn and/or malfunction to the projector. When the indicators or a message prompts you to clean the air filter, clean the air filter as soon as .possible

Please check and clean the air filter periodically, even if there is no message. Please replace the air filter when it is damaged or too soiled. Preparation of a new air filter is recommended.

To obtain a new air filter, please contact ViewSonic for the air filter part number.

When you replace the lamp, please replace the air filter. An air filter of specified type will come together with a replacement lamp for this projector.

- Turn the projector off, and unplug the
- power cord. Allow the lamp to cool for at least 45 minutes.
- 2. When the projector is suspended from the ceiling, apply the vacuum cleaner to and around the filter cover first, to prevent penetration of dust or the like.
- 3. While supporting the projector with one<br>the support of the projector with one<br>the filter cover forward in the direction of the arrow Remove the air filter

![](_page_45_Picture_16.jpeg)

### **Air filtre (continued)**

- $\Delta$  Apply a vacuum cleaner to the air filter and the filter cover. Please replace the air filter when it is damaged or too soiled.
- $5<sup>7</sup>$  Replace the air filter in its original position. Secure the air filter in place by pressing each of the six  $\triangleright$  locations. Make sure there is no dust or dirt remaining after the cover is in place. If any dust or dirt remains use a vacuum cleaner to remove it as when placing the filter cover on the air filter.

Reattach the filter cover to the projector by aligning the filter cover with the grooves on the projector. While holding the handle, push down on the filter cover until it locks firmly in place.

- $6.$  Turn the projector on and reset the filter time using the FILTER TIME function in the OPTION menu
- Filter cover Air filter Air filter's knob mark
- $(1)$  Press the MENU button to display a menu. When the EASY MENU has appeared, please skip the next step  $(2)$ .
- (2) Point at the "OPTION" in the left column of the menu using  $\blacktriangledown/\blacktriangle$  button, then  $press$  the  $\blacktriangleright$  button.
- (3) Point at the "FILTER TIME" using  $\nabla/\blacktriangle$  button, then press the  $\blacktriangleright$  button, A dialog will appear.
- (4) Press the  $\blacktriangle$  button to select "RESET" on the dialog. It performs resetting the filter time

### **Other care**

**AWARNING**  $\triangleright$  Before handling the projector, ensure the power switch is off and the power cable is not plugged in. Then, allow the projector to sufficiently cool. Handling while the projector while hot could cause an electric shock, a burn and/or malfunction to the projector.

Doing is so is Doing is Doing is so it Doing is the projector personally. Doing is so dangerous.

▶ Avoid wetting the projector or inserting liquids in the projector. It could result in a fire, an electric shock, and/or malfunction to the projector.

• Do not put a container containing water, cleaner or chemicals near the projector.

• Do not use aerosols or sprays.

**ACAUTION** ► Please take right care of the projector according to the following. Incorrect care could cause not only an injury but adverse influence such as discoloration, peeling paint, etc.

Do not use cleaner or chemicals other than those listed below.

Do not polish or wipe with hard objects.

#### **Inside of the projector**

In order to ensure the safe use of your projector, please have it cleaned and inspected by your dealer about once every year.

### **Caring for the lens**

If the lens is flawed, soiled or fogged, it could cause deterioration of display quality. Please take care of the lens, being cautious of handling.

- 1. Turn the projector off, and unplug the power cord. Allow the projector to cool sufficiently.
- 
- 2. After making sure the the projector has cooled, lightly wipe the lens with a commercially available lens-cleaning wipe. Do not touch the lens directly with vour hand.

### **Caring for the cabinet and remote control**

Incorrect care could have adverse influence such as discoloration, peeling paint, .etc

- 1. Turn the projector off, and unplug the power cord. Allow the projector to cool sufficiently.
- 2. After making sure the the projector has cooled, lightly wipe with gauze or a soft cloth

If soiling is severe, dip soft cloth in water or a neutral cleaner diluted in water, and wipe lightly after wringing well. Then, wipe lightly with a soft, dry cloth.

**Troubleshooting** 

### **Related messages**

When the unit's power is on, messages such as those shown below may be displayed. When any such message is displayed on the screen, please follow the instructions described below. If the same message is displayed after the remedy. or if a message other than the following appears, please contact your dealer or service company.

Although these messages will be automatically disappeared around several minutes, it will be reappeared every time the power is turned on.

![](_page_48_Picture_165.jpeg)

### **Regarding the indicator lamps**

Lighting and flashing of the POWER indicator, the LAMP indicator, and the TEMP indicator have the meanings as described in the table below. Please follow the instructions within the table. If the same indication is displayed after the remedy, or if an indication other than the following is displayed, please contact your dealer or service company.

![](_page_49_Picture_331.jpeg)

### **Regarding the indicator lamps (continued)**

![](_page_50_Picture_235.jpeg)

**NOTE**  $\cdot$  When the interior portion has become overheated, for safety purposes, the power source is automatically turned off, and the indicator lamps may also be turned off. In such a case, press the " $O$ " (OFF) side of the power switch, and wait at least 45 minutes. After the projector has sufficiently cooled down, please make confirmation of the attachment state of the lamp and lamp cover, and then turn the power on again.

### Phenomena that may be easy to be mistaken for machine defects

**AWARNING** ► Never use the projector if abnormal operations such as smoke, strange odor, excessive sound, damaged casing or elements or cables. penetration of liquids or foreign matter, etc. should occur. In such cases, immediately turn off the power switch and then disconnect the power plug from the power outlet. After making sure that the smoke or odor has stopped, contact your dealer or service company.

Before requesting repair, please check in

accordance with the following chart. This

operation sometimes resolves your problem.

If the situation cannot be corrected.

![](_page_51_Picture_7.jpeg)

2 The projector's microprocessor may need to be reset. Please push the Restart switch by using a cocktail stick or similar and the projector will restart.

3. Some setting may be wrong. Please use the FACTORY RESET function of the SERVICE item in the OPTION menu to reset all settings to factory default.

![](_page_51_Picture_227.jpeg)

![](_page_51_Picture_228.jpeg)

Download from Www Somanuals com. All Manuals Search And Download.

### *Phenomena that may be easy to be mistaken for machine defects (continued)*

![](_page_52_Picture_202.jpeg)

#### *Phenomena that may be easy to be mistaken for machine defects (continued)*

![](_page_53_Picture_126.jpeg)

**NOTE**  $\cdot$  Although bright spots or dark spots may appear on the screen, this is a unique characteristic of liquid crystal displays, and it does not constitute or imply a machine defect.

### Warranty and after-service

If a problem occurs with the equipment, first refer to the "Troubleshooting" and run through the suggested checks. If this does not resolve the problem, please contact your dealer or service company. They will tell you what warranty condition is applied.

**Specifications** 

### **Specifications**

NOTE • These specifications are subject to change without notice.

![](_page_54_Picture_227.jpeg)

### **Specifications** (continued)

![](_page_55_Figure_2.jpeg)

![](_page_55_Figure_3.jpeg)

### **Customer Support**

For technical support or product service, see the table below or contact your reseller. Note : You will need the product serial number.

![](_page_56_Picture_189.jpeg)

### **Limited Warranty** <sup>R</sup>**ViewSonic Projector**

#### **What the warranty covers:**

ViewSonic warrants its products to be free from defects in material and workmanship during the warranty period. If a product proves to be defective in material or workmanship during the warranty period. ViewSonic will at its sole option repair or replace the product with a like product. Replacement product or parts may include remanufactured or refurbished parts or components.

#### **How long the warranty is effective:**

North and South America: Three (3) years warranty for all parts excluding the lamp, three (3) years for labor, and one (I) year for the original lamp from the date of the first consumer purchase. Europe except Poland: Three (3) years warranty for all parts excluding the lamp, three  $(3)$  years for labor, and ninety  $(90)$  days for the original lamp from the date of the first consumer purchase. Poland: Two  $(2)$  years warranty for all parts excluding the lamp, two  $(2)$  years for labor, and ninety  $(90)$  days for the original lamp from the date of the first consumer purchase. Other regions or countries: Please check with your local dealer or local ViewSonic office for the warranty information.

Lamp warranty subject to terms and conditions, verification and approval. Applies to manufacturer's installed lamp only. All accessory lamps purchased separately are warranted for 90 days.

#### **Who the warranty protects:**

This warranty is valid only for the first consumer purchaser.

#### **What the warranty does not cover:**

- **1.** Any product on which the serial number has been defaced, modified or removed.<br>**2.** Damage deterioration or malfunction resulting from:
	- Damage, deterioration or malfunction resulting from:
		- a. Accident, misuse, neglect, fire, water, lightning, or other acts of nature, unauthorized product modification, or failure to follow instructions supplied with the product.
		- **b.** Repair or attempted repair by anyone not authorized by ViewSonic.
		- **c.** Any damage of the product due to shipment.<br>Removal or installation of the product
		- Removal or installation of the product.
		- e. Causes external to the product, such as electric power fluctuations or failure.
		- f. Use of supplies or parts not meeting ViewSonic's specifications.
		- **g.** Normal wear and tear.
		- $\overrightarrow{h}$ . Any other cause which does not relate to a product defect.
- 3. Any product exhibiting a condition commonly known as "image built-in" which results when a static image is displayed on the product for an extended period of time.
- 4. Removal, installation, and set-up service charges.

#### **How** to get service:

- 1. For information about receiving service under warranty, contact ViewSonic Customer Support. You will need to provide vour product's serial number.
- 2. To obtain warranted service, you will be required to provide (a) the original dated sales slip, (b) your name, (c) your address,  $(d)$  a description of the problem, and  $(e)$  the serial number of the product.
- 3. Take or ship the product freight prepaid in the original container to an authorized ViewSonic service center or ViewSonic.<br>4. For additional information or the name of the nearest ViewSonic service center contact ViewSo
- For additional information or the name of the nearest ViewSonic service center, contact ViewSonic.

#### **Limitation of implied warranties:**

There are no warranties, express or implied, which extend beyond the description contained herein including the implied warranty of merchantability and fitness for a particular purpose.

#### **Exclusion of damages:**

ViewSonic's liability is limited to the cost of repair or replacement of the product. ViewSonic shall not be liable for:

- 1. Damage to other property caused by any defects in the product, damaged based upon inconvenience, loss of use of the product, loss of time, loss of profits, loss of business opportunity, loss of goodwill, interference with business relationships. or other commercil loss, even if advised of the possibility of such damages.
- 2. Any other damages, whether incidental, consequential or otherwise.
- 3. Any claim against the customer by other party.

#### **Effect of state law:**

This warranty gives you specific legal rights, and you may also have other rights which vary from state to state. Some states do not allow limitations on implied warranties and/or do not allow the exclusion of incidental or consequential damages, so the above limitations and exclusions may not apply to you.

#### **Sales outside the U.S.A. and Canada:**

For warranty information and service on ViewSonic products sold outside of the U.S.A. and Canada, contact ViewSonic or your local ViewSonic dealer

![](_page_57_Picture_327.jpeg)

Download from Www.Somanuals.com. All Manuals Search And Download.

![](_page_58_Picture_0.jpeg)

Free Manuals Download Website http://myh66.com http://usermanuals.us http://www.somanuals.com http://www.4manuals.cc http://www.manual-lib.com http://www.404manual.com http://www.luxmanual.com http://aubethermostatmanual.com Golf course search by state http://golfingnear.com

Email search by domain

http://emailbydomain.com Auto manuals search

http://auto.somanuals.com TV manuals search

http://tv.somanuals.com